# **แบบฝกหัด การใชงานระบบเอกสารอิเล็กทรอนิกส**

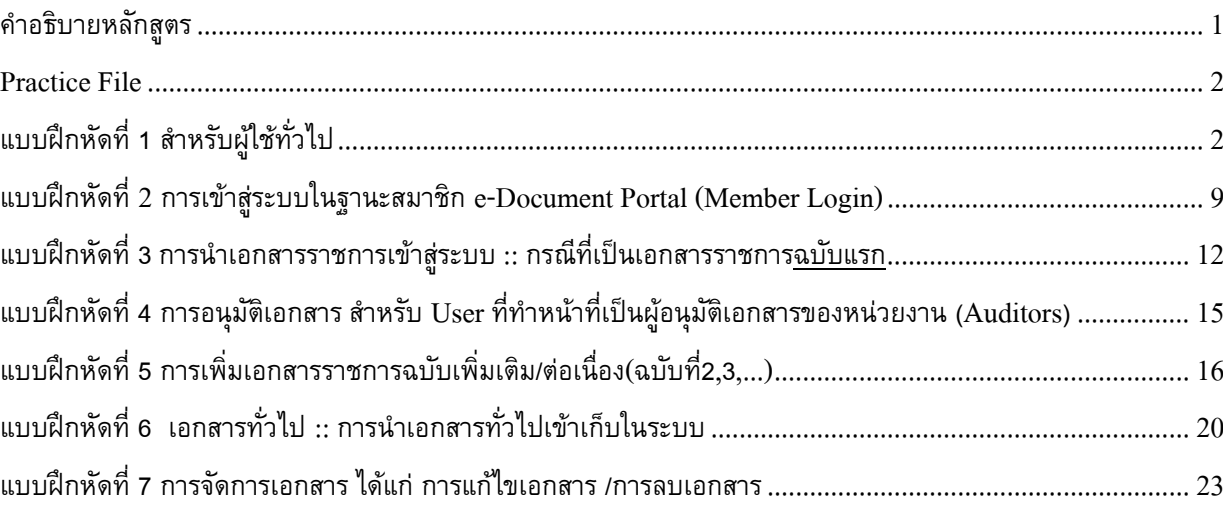

### **คําอธิบายหลกสั ูตร**

ทําความเขาใจเกี่ยวกับระบบและการทํางานของระบบเอกสารอิเล็กทรอนิกส (SWU e-Document Portal) ฝกทักษะ การใช้ระบบตามบทบาทหน้าที่เกี่ยวข้องในการจัดเก็บเอกสารเข้าระบบ ซึ่งได้แก่ ผู้กำหนดUserของหน่วยงาน (User Admin) ผู้นำเอกสารเข้าระบบ (Publisher) และผู้อนุมัติเอกสาร (Auditor) ฝึกการใช้งาน PDF และการค้นหาข้อมูลใน ระบบเอกสารอิเล็กทรอนิกส

### **วัตถุประสงค**

เพื่อใหผูเขารับการอบรมไดรับความรูและทักษะเพื่อการใชระบบ SWU e-Document Portal ดังนี้

- $\bullet$  การกำหนดประเภท User
- การนําเอกสารเขาสูระบบ (เอกสารราชการ และเอกสารทั่วไป)
- การอนุมัติเอกสาร
- การจัดการเอกสาร ไดแก การยกเลิกเอกสาร การแกไขเอกสาร และการลบเอกสาร

## **Practice File**

ไฟลที่ใชในการทําแบบฝกหัดจัดเก็บไวใน folder ชื่อ D:\edoc\_workshop

## **แบบฝกหดทั ี่ 1 สําหรับผูใชท ั่วไป**

- 1. **เขาสูเว็ปไซต**โดยพิมพ URL http://edocument.swu.ac.th
- 2. หน้าเว็ปไซต์จะประกอบด้วย กล่อง Login ,กล่องค้นหา Search ,รายงานสถิติการเก็บเอกสารของหน่วยงาน ,Download Script เอกสารหนวยงาน และสวนแสดงเอกสารราชการ และเอกสารทั่วไป

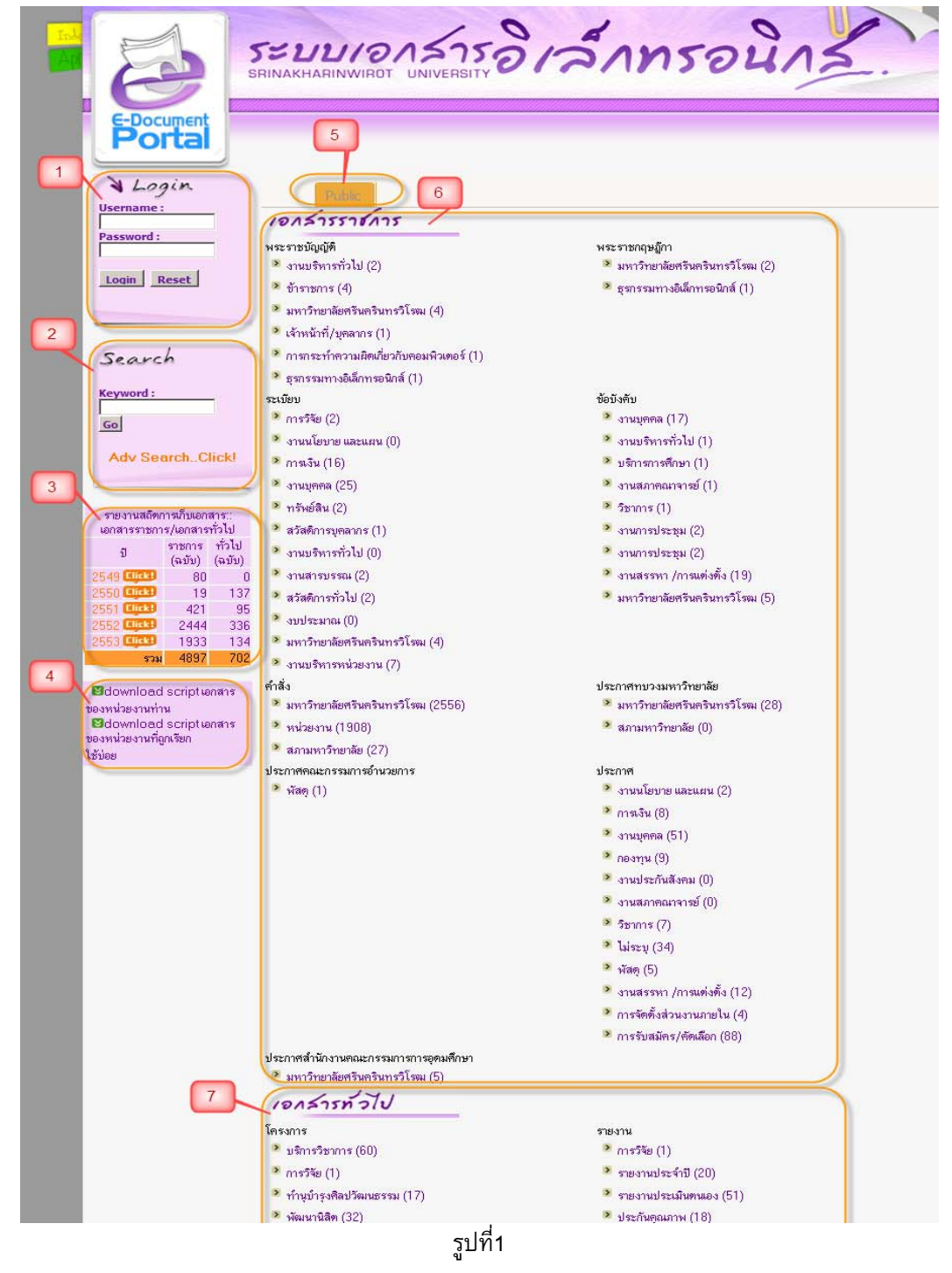

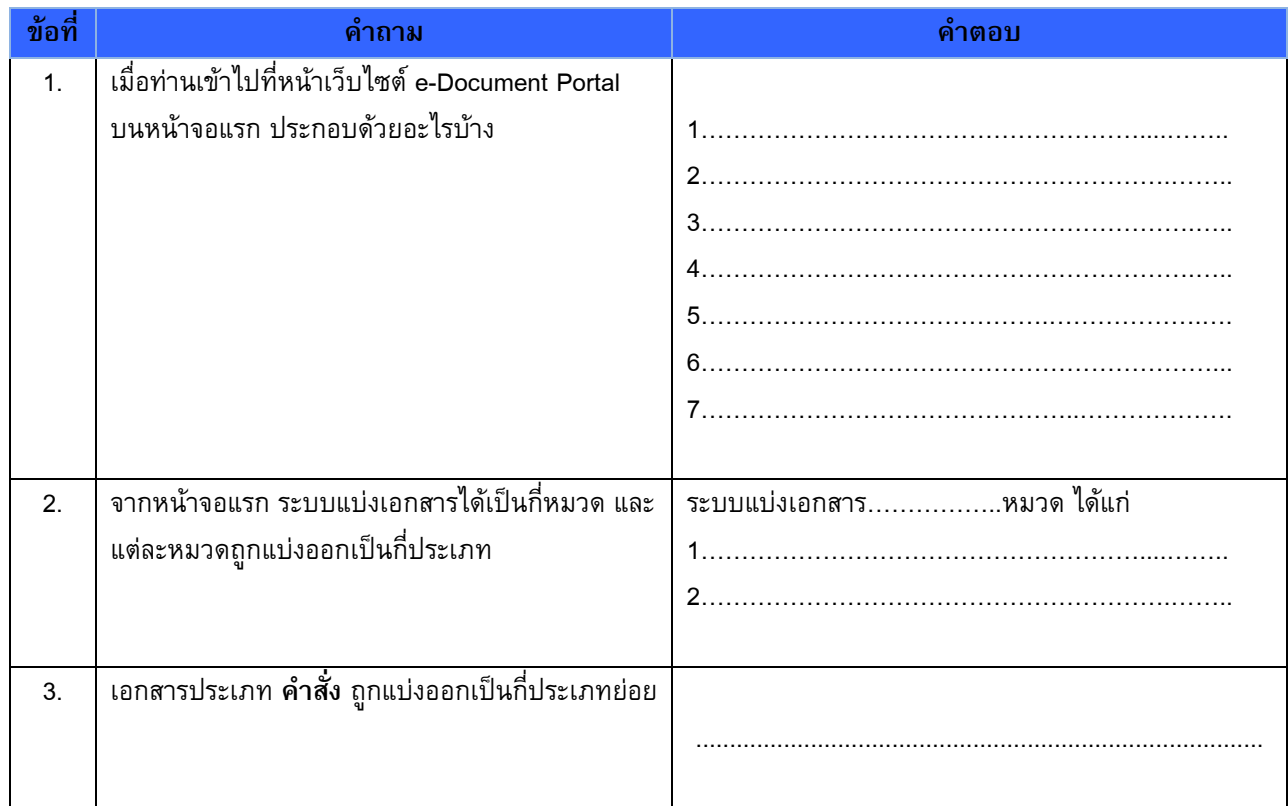

## 3. **โหมดเลือกรูปแบบการแสดงเอกสารตามการกําหนดสิทธิ์ภายในระบบ**

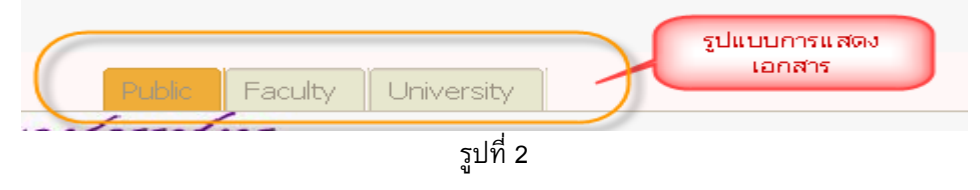

**นิยาม**

- **Public** : แสดงเอกสารในโหมดสําหรับบุคคลทั่วไป (ไมมีบัวศรีไอดี)
- **Faculty** : แสดงเอกสารในโหมดคณะ/สถาบัน/สํานัก (มีบัวศรีไอดีและปฏิบัติหนาที่ที่คณะ/สถาบัน/สํานักนี้)
- **University** : แสดงเอกสารในโหมดมหาวิทยาลัย (ผูมีบัวศรีไอดีเทานั้นจึงมีสิทธิ์มองเห็นเอกสารนี้)

## **ตารางสรุปการมองเห็นเอกสารในระบบตาม**

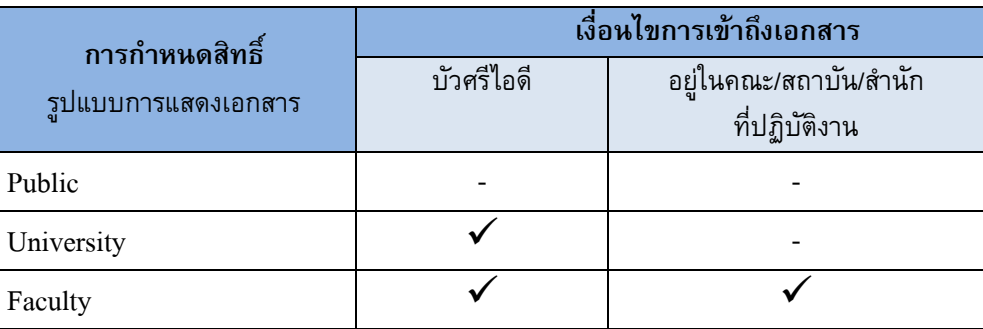

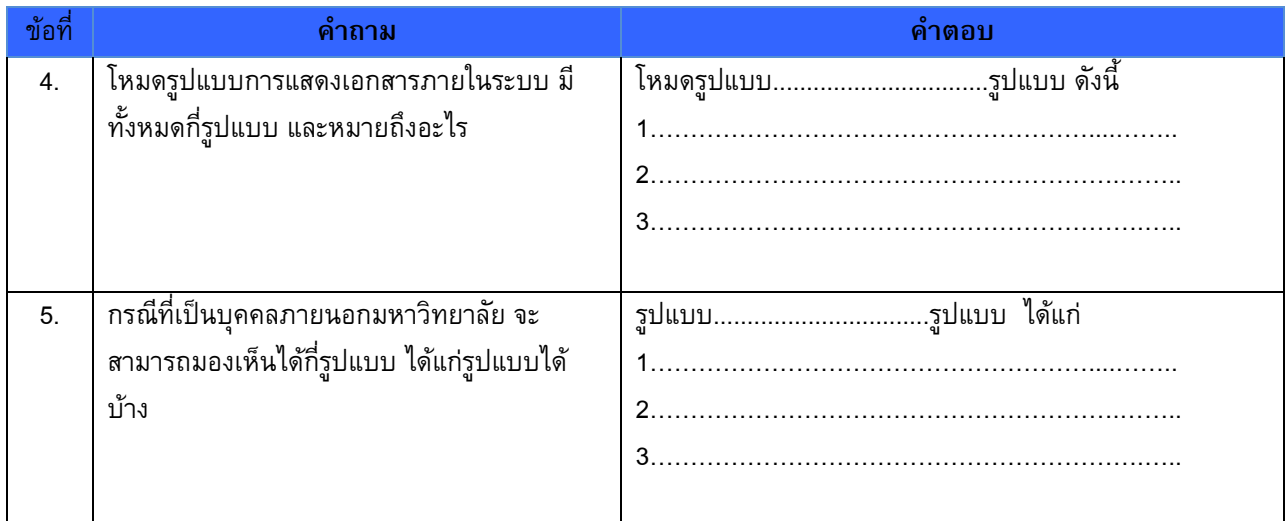

## 4. **การเรียกดูเอกสาร**

្ត្

เอกสารแตละประเภท จะแสดงจํานวนเอกสารทั้งหมดในวงเล็บดานหลัง หากตองการดูเอกสารประเภทนั้นทั้งหมด ตัวอยางเชน คําสั่งที่ออกโดยหนวยงาน ใหคลิกที่ลิงค "**หนวยงาน**" ดังรูป

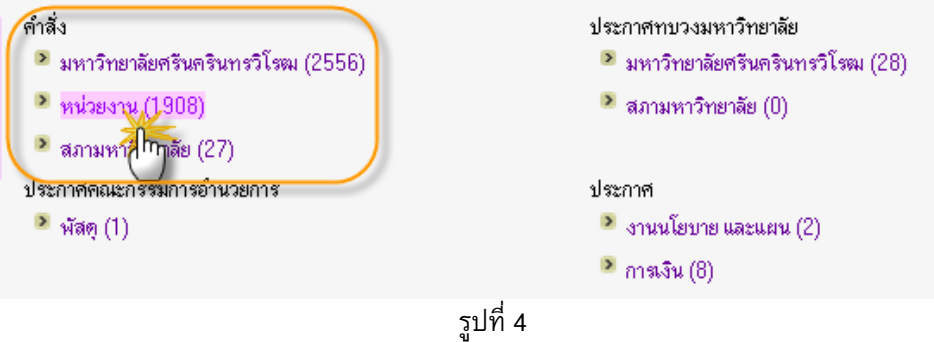

ระบบจะแสดงเอกสารประเภทคําสั่ง ที่ออกโดยหนวยงาน ที่มีอยูในระบบทั้งหมด โดยจะแสดงคําสั่งหนวยงานที่กําลังถูกใช ในกรอบดานบน และคําสั่งหนวยงานที่ถูกยกเลิกใชแลวในกรอบดานลาง ดังรูปที่5  $\mathbf{a}$ 

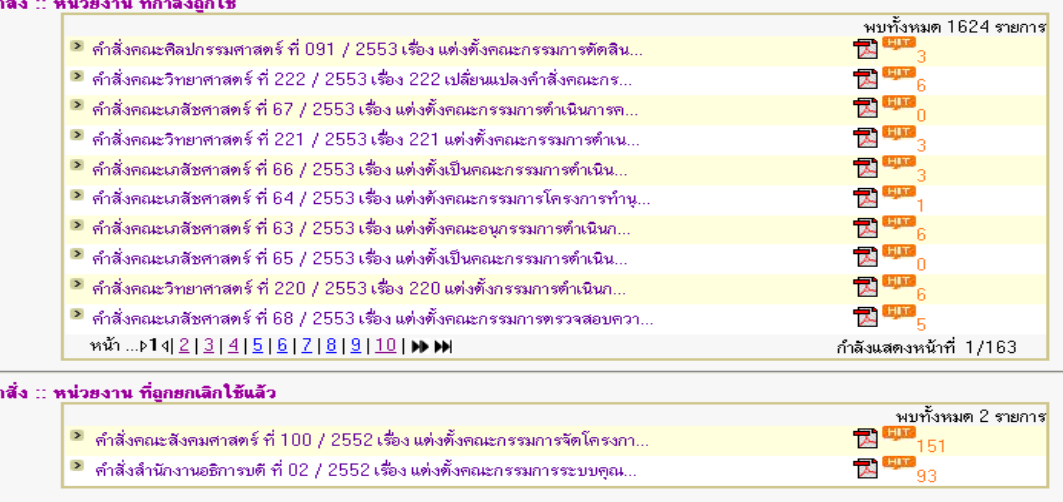

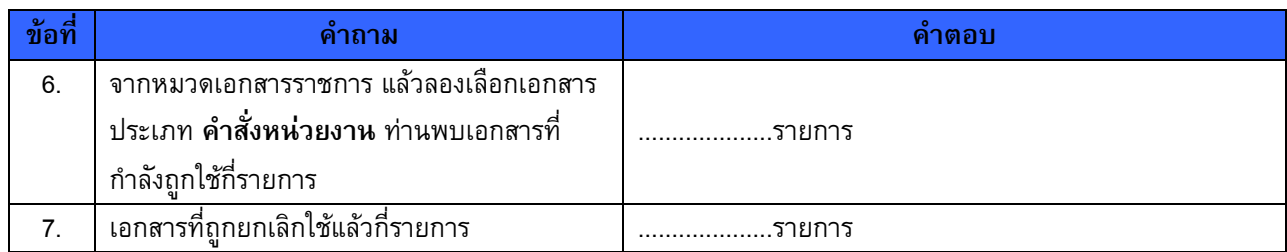

5. เมื่อคลิกที่ชื่อเอกสารที่ต้องการ เช่น คำสั่งคณะพลศึกษาคณะศิลปกรรมศาสตร์ ที่ 091/2553 เรื่อง แต่งตั้ง ้ คณะกรรมการตัดสินการประกวดมารยาทคณะศิลปกรรมศาสตร์ จะปรากฏ หน้าจอรายละเอียดของเอกสารนั้น ดังรูปที่ 6 – 7|

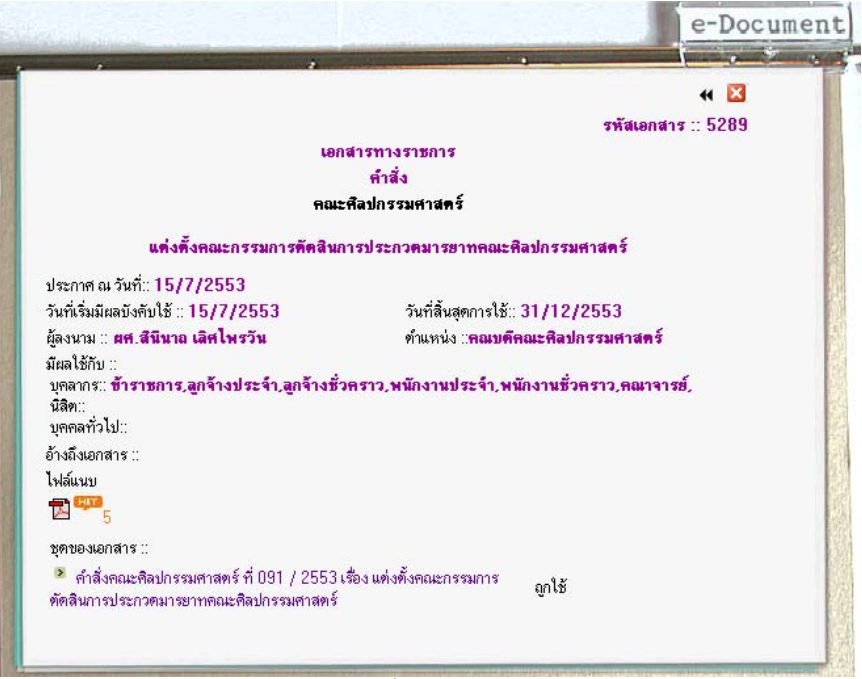

รูปที่ 6

หากต้องการดูที่ไฟล์แนบ ให้คลิกที่ไอคอน PDF จะปรากฏหน้าจอ Window ใหม่ เพื่อแสดงไฟล์ PDF ของเอกสารนั้น

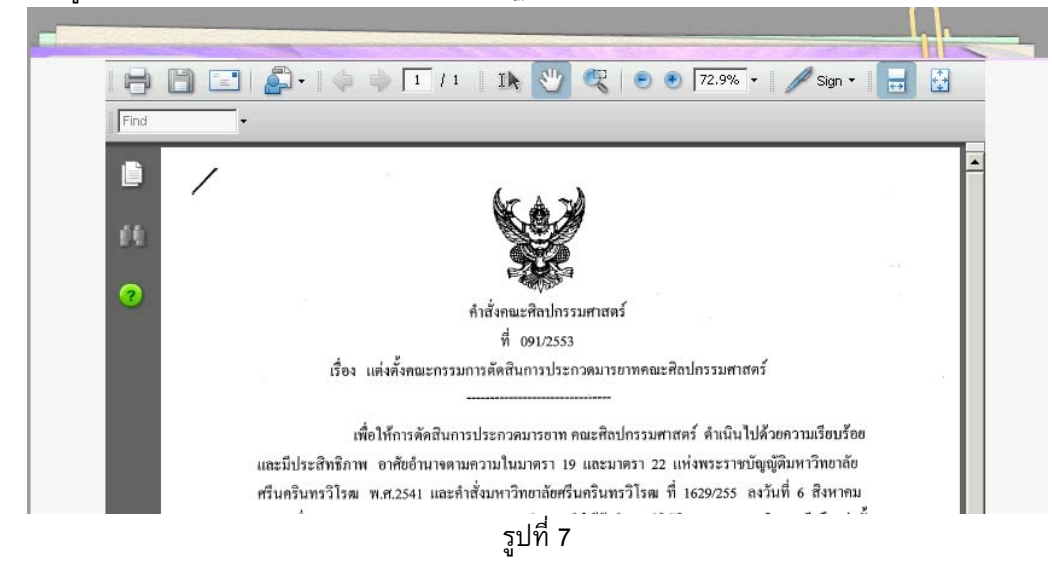

**กรณีที่มีการกําหนดสิทธิ์การเขาถึงเอกสาร** ระบบจะแจงขอความการกําหนดสิทธิ์เฉพาะสําหรับผูเขาถึงเอกสาร หากผู้ใช้มีสิทธิ์ จะต้องทำการ Login ด้วย บัวศรีไอดี ก่อนจึงจะสามารถเปิดอ่านเอกสารดังกล่าวได้

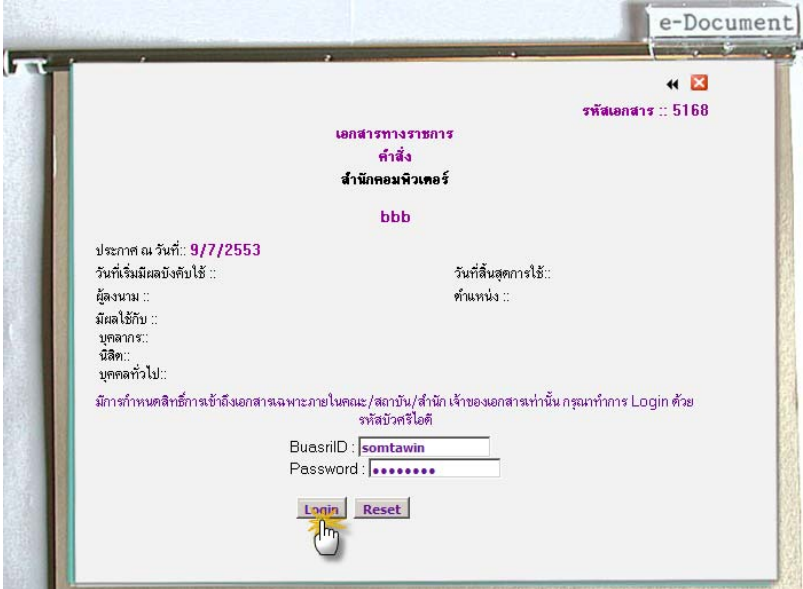

รูปที่<sup>8</sup>

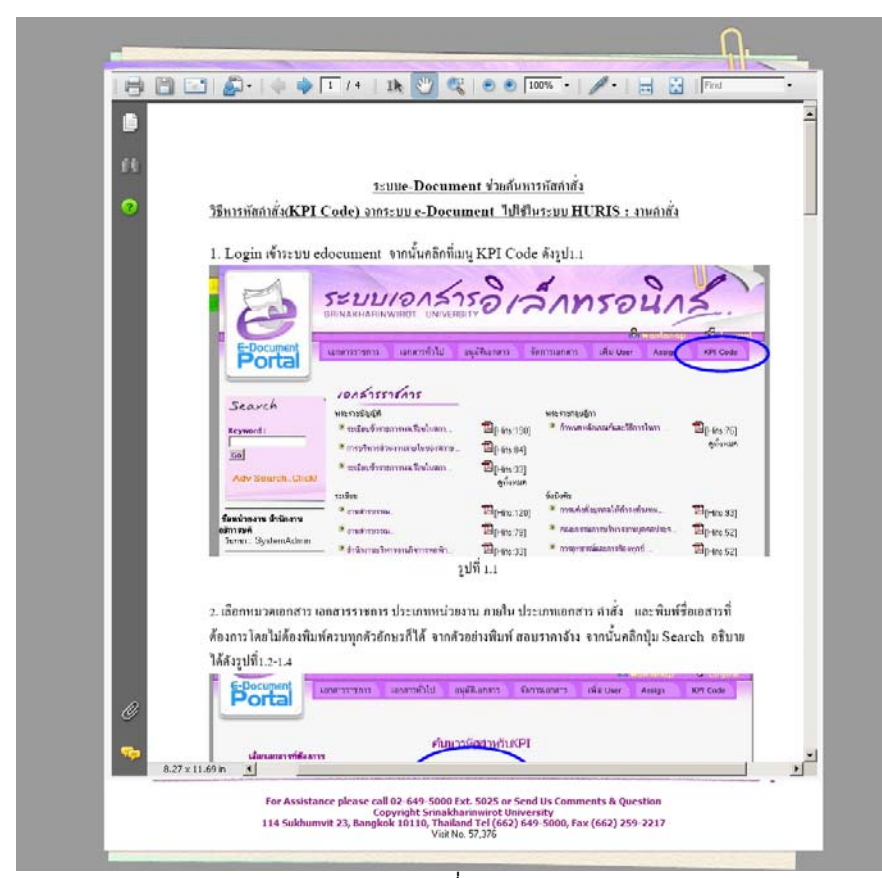

รูปที่ 9

## **การคนหาเอกสาร**:: การคนหาจาก **keyword** ใหพิมพคํา หรือขอความในกลอง Search แลวคลิกปุม **Go** เชน ให พิมพคําวา **" ดูงาน"** จากนั้นคลิกปุม **"Go"** ระบบจะแสดงผลการเอกสารทั้งในสวนของเอกสารราชการ และเอกสาร

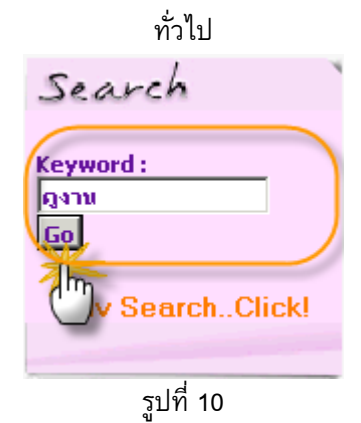

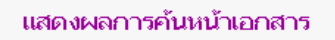

| <b>PERISALIZALIA</b>                                                                                                    |                                                     |
|----------------------------------------------------------------------------------------------------|-----------------------------------------------------|
|                                                                                                    | พบทั้งหมด 6 รายการ                                  |
| → คำสั่งคณะศิลปกรรมศาสตร์ ที่ 160 / 2552 เรื่อง แต่งตั้งคณะกรรมการดำเนินงานโครงการศึกษาดูงานเก็บข้อมูล                  | m <sub>2</sub>                                      |
| <mark>→</mark> คำสั่งคณะศิลปกรรมศาสตร์ ที่ 159 / 2552 เรื่อง แต่งตั้งคณะกรรมการดำเนินงานโครงการศึกษาดูงานแก็บข้อมู      | und,                                                |
| <sup>ว</sup> ่ คำสั่งคณะศิลปกรรมศาสตร์ ที่ 154 / 2552 เรื่อง แต่งตั้งคณะกรรมการตำเนินงานโครงการตูงานเก็บข้อมูลภาคสน     | tijke <sub>3</sub>                                  |
| <mark>→</mark> คำสั่งสถาบันวัฒนธรรมและศิลปะ ที่ 36 / 2551 เรื่อง แต่งตั้งคณะกรรมการดำเนินโครงการศึกษาดูงานการบริหาร     | $m_{19}$                                            |
| → คำสั่งสถาบันวัฒนธรรมและศิลปะ ที่ 22 / 2551 เรื่อง แต่งตั้งคณะกรรมการตำเนินงานโครงการศึกษาตูงานการบริ                  | ر رکنیتا                                            |
| -คำสิ่งสถาบันวัฒนธรรมและศิลปะ ที่ 21 / 2551 เรื่อง แต่งตั้งคณะกรรมการตำเนินงานโครงการศึกษาตงานเพื่อพ                    | $\mathbf{H}$ $\mathbf{H}$ $\mathbf{D}$ $\mathbf{D}$ |
| เอกสารทั่วไป                                                                                                    |                                                     |
|                                                                                                    | ้พบทั้งหมด 15 รายการ                                |
| 2 รายงานการพัฒนาบุคลากรลำนักคอมพิวเตอร์ ประจำปังบประมาณ 2552 <sup>15</sup> 15-15                                        | ล้ำนักคอมพิวเตอร์                                   |
| → รายงานการศึกษาดูงานและเสริมสร้างศักยภาพในการปฏิบัติงานของบุคลากรสำนักทดสอบทางการศึกษาและ<br>จิตวิทยา <b>เมาะ</b> 27   | ล้ำนักทดสอบทางการคึกษา<br>และจิตวิทยา               |
| <sup>2</sup> รายงานการศึกษาดูงานและเสริมสร้างศักยภาพในการปฏิบัติงานของบุคลากร <sup>19</sup> 15                          | ล้ำนักทดสอบทางการคึกษา<br>และจิตวิทยา               |
| <mark>้≥</mark> โครงการศึกษาดูงานการอนุรักษ์สิ่งแวดล้อมและทำนุบำรุงด้านศิลปวัฒนธรรมของนิสิตปีที่ 2-4 <sup>1988</sup> 14 | ล้ำนักวิชาเศรษฐศาสตร์และ<br>นโยบายสาธารณะ           |
| <sup>2</sup> โครงการศึกษาดูงานนิสิทปริญญาโท รุ่นปีการศึกษา 2550 <sup>เ</sup> ป็น 4                                      | ล้ำนักวิชาเศรษจศาสตร์และ<br>นโยบายสาธารณะ           |
| 2 โครงการศึกษาดูงานในรายวิชาเศรษฐศาสตร์อุตสาหกรรม ทฤษฎีและนโยบายการค้าระหว่างประเทศ สัมมนา<br>เพิ่รษฐศาสตร์อ            | สำนักวิชาเศรษฐศาสตร์และ<br><u>นโยมายสาธารณะ</u>     |

รูปที่ 11

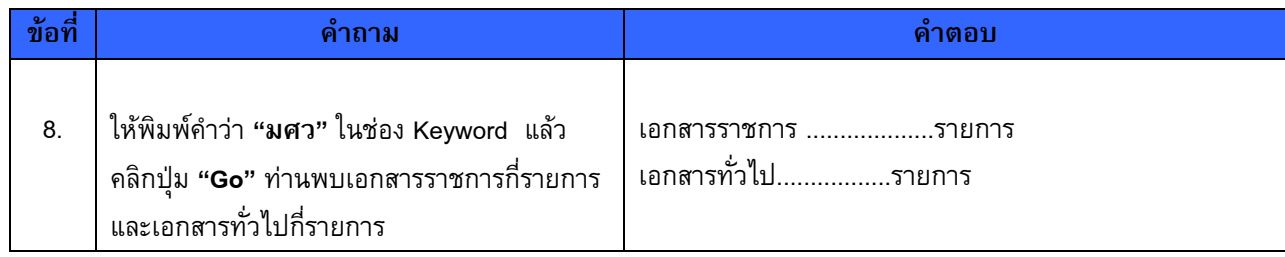

6. **การคนหาแบบละเอียด ( Adv Search )** ใหคลิกที่ลิงค**"Adv Search…Click"** จะปรากฏหนาจอ**คนหา เอกสาร** ผูใชสามารถคนหาเอกสารไดตามหมวดเอกสาร ,ประเภทหนวยงาน ,ชื่อหนวยงาน ,ประเภทเอกสาร และ ชื่อเอกสาร ที่ตองการ (เครื่องหมาย \*\* คือผูใชตองเลือก)

**ตัวอยาง** ใหลองคนหา **ขาวประหยัดพลังงานของสํานักคอมพิวเตอร**

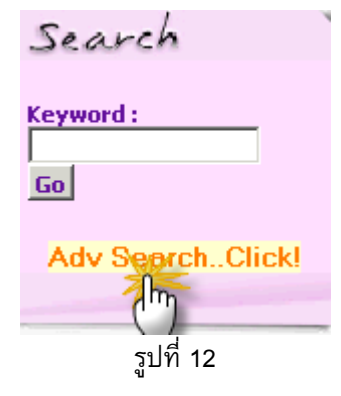

จะปรากฏหนาจอการคนหาเอกสารแบบละเอียด ใหระบุรายละเอียด และคําคนหา จากนั้นคลิกปุม **"Search"**เพื่อทําการคนหา

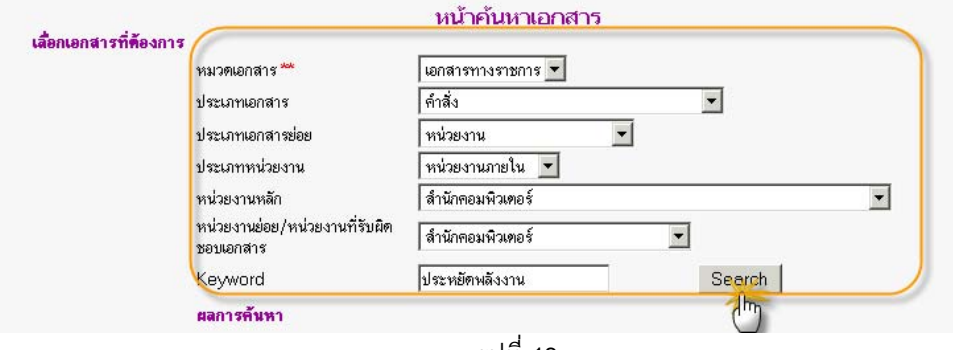

#### รูปที่ 13

### จะได้ผลลัพธ์ดังรูปด้านล่าง

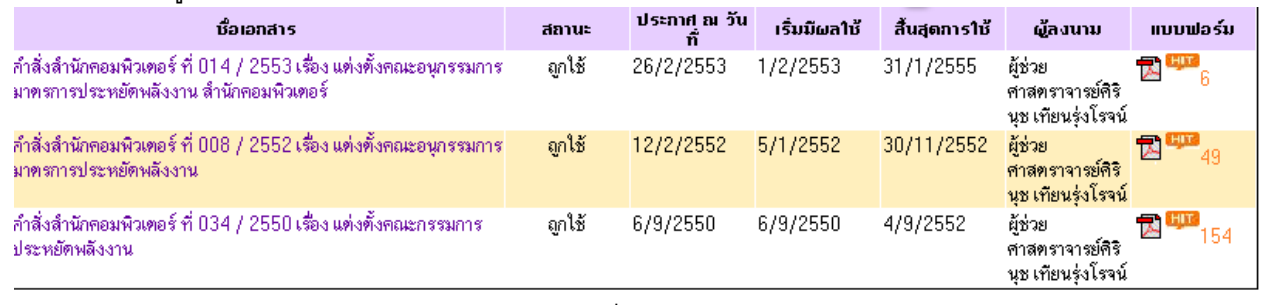

## รูปที่ 14

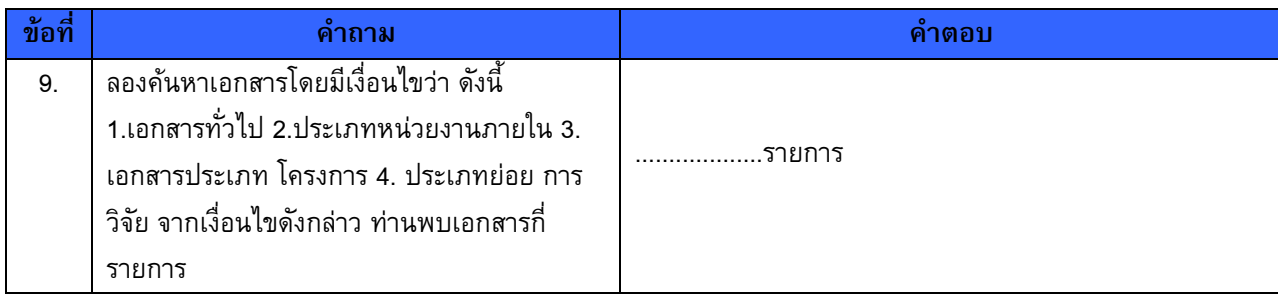

# **แบบฝกหดทั ี่ 2 การเขาสูระบบในฐานะสมาชิก e-Document Portal (Member Login)**

1. ที่เว็ปไซตระบบe-Document Portal จะพบกลอง Login ใหพิมพรหัสBusriID และ Password แลวคลิกปุม **"Login"**

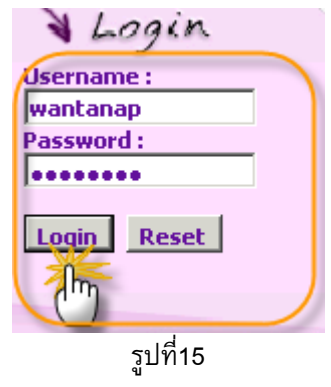

2. เมื่อผ่านการ Login แล้ว จะแสดงแถบเมนูที่ด้านบนตาม สิทธิของ User แต่ละประเภท และแสดงชื่อ User ทั้งหมดของหนวยงาน

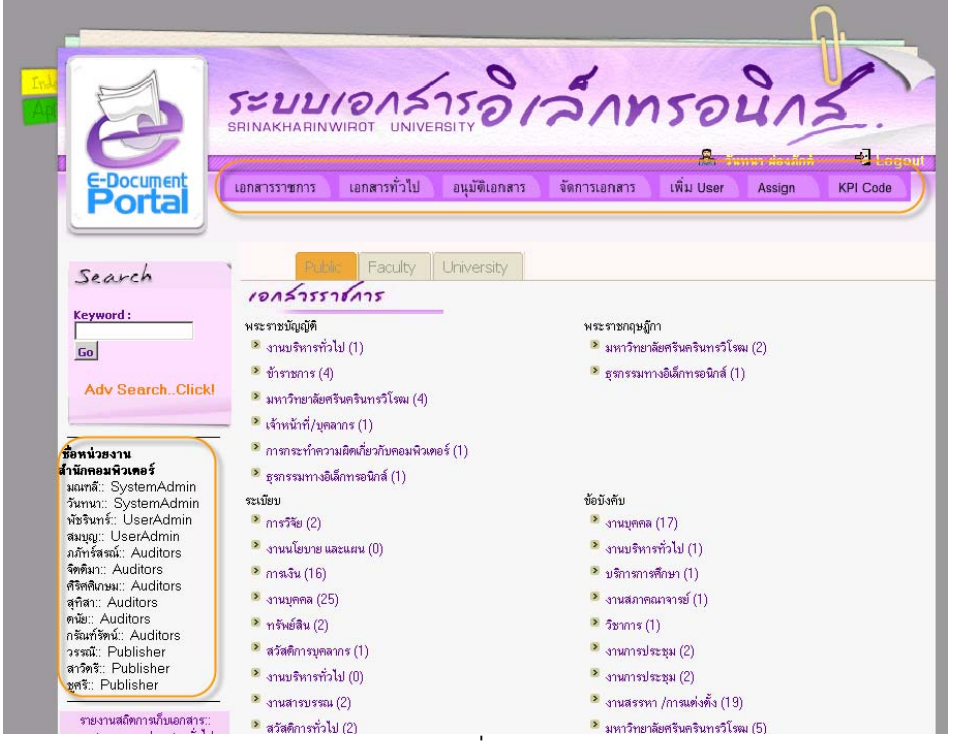

รูปที่16

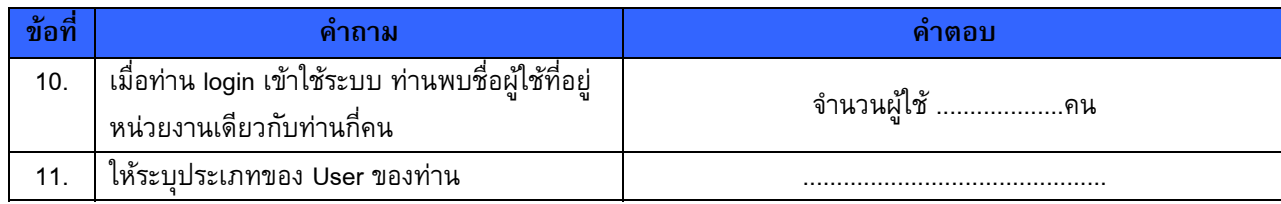

3. **การกําหนด User ของหนวยงาน การเพิ่มUser** ไปที่เมนู**"เพิ่ม User"**

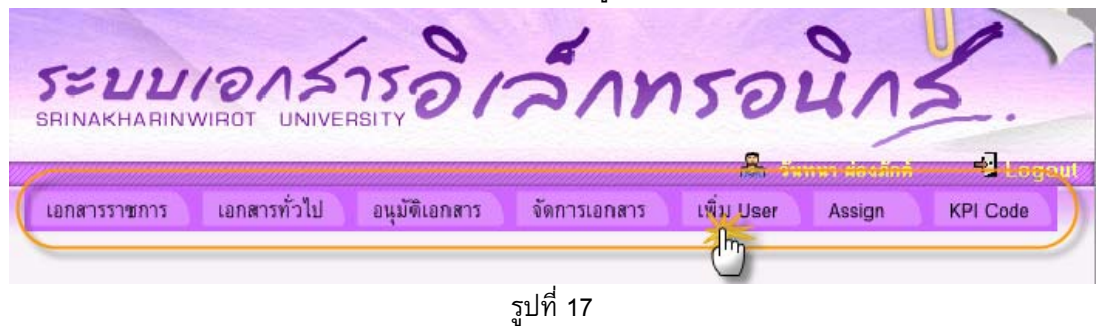

4. เข้าสู่หน้าจอการเพิ่มข้อมูล ให้กรอกข้อมูลชื่อผู้ใช้ และสิทธิ์ ในการจัดเก็บทั้งเอกสารราชการ และเอกสารทั่วไป เสร็จแลว คลิกปุม **"Submit"** ระบบจะทําการเพิ่มขอมูล

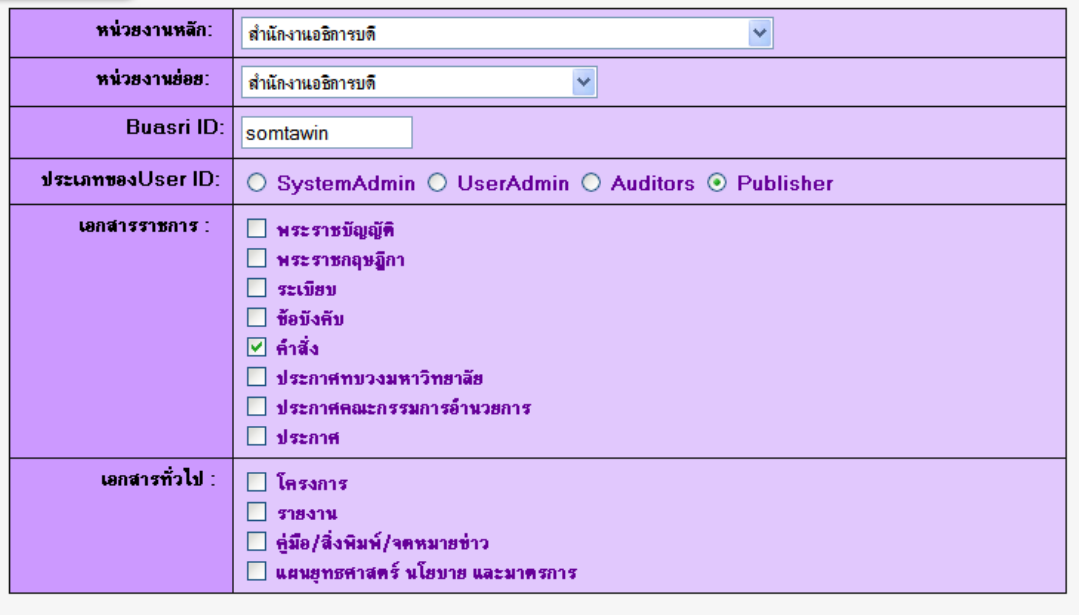

รูปที่ 18

### ระบบจะรายงานผลการเพิ่มขอมูล **"insert already"**

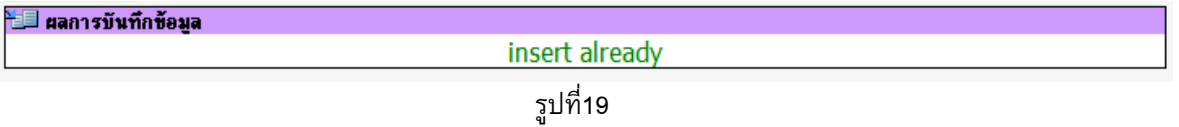

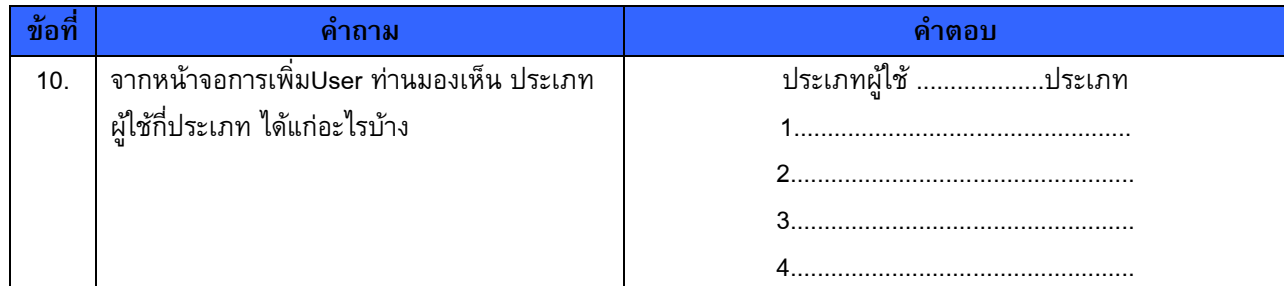

Submit Reset

5. **การแกไข ประเภทของ User และสิทธิ์การจัดเก็บเอกสาร**ใหคลิกที่**"Edit"** ที่ชื่อ User ที่ตองการทําการแกไข

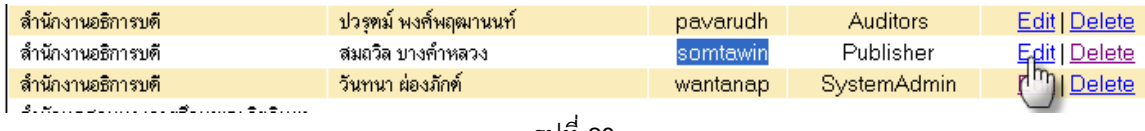

รูปที่ 20

## ระบบจะแสดงขอมูลเดิมของ User ที่ทานเลือก

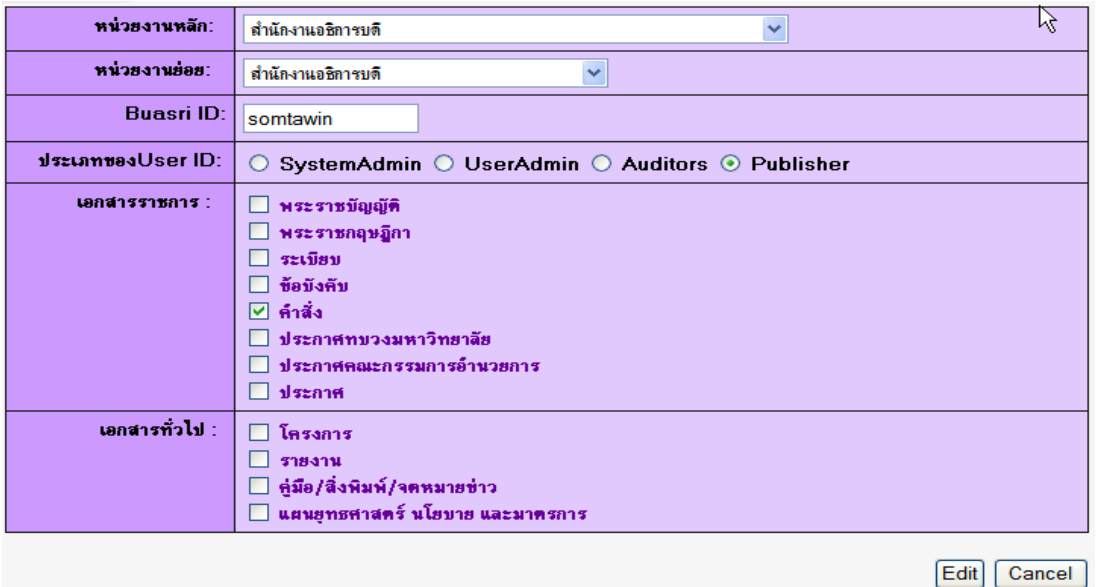

รูปที่ 21 แสดงขอมูลเดิมกอนการแกไข

จากนั้นใหผูใชแกไขขอมูลใหม เสร็จแลวคลิกปุม **"Edit"** 

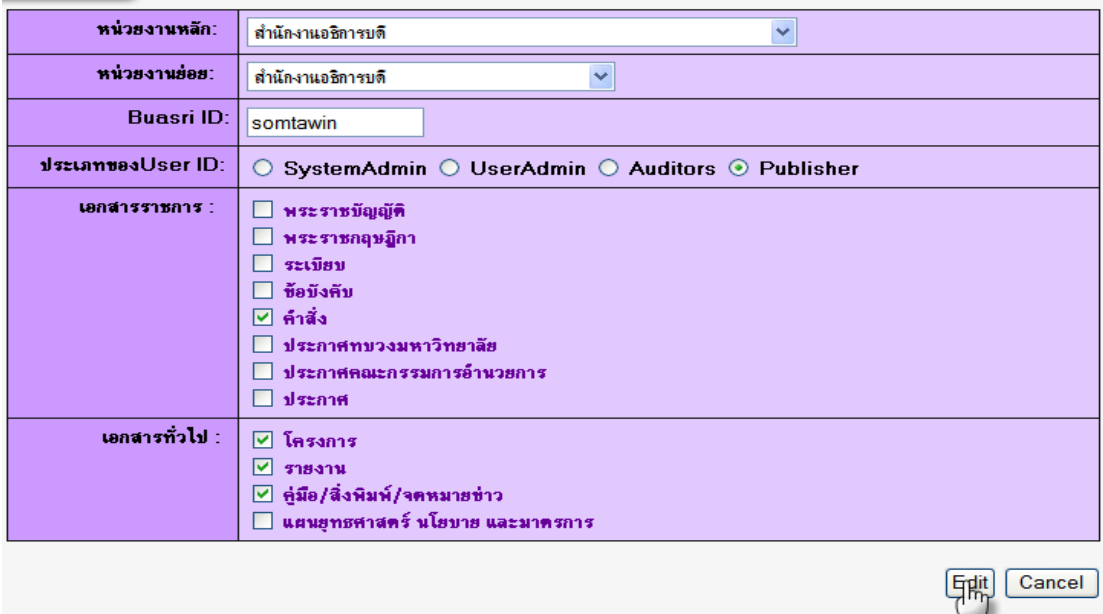

รูปที่ 22 ตัวอยาง การแกไขสิทธิ์ในการจัดเก็บเอกสาร

หากตองการลบ User ใหคลิกที่ "delete

**แบบฝกหดทั ี่ 3 การนําเอกสารราชการเขาสูระบบ ::** กรณีที่เปนเอกสารราชการฉบบแรก ั

- 1. กอนนําเอกสารเขาระบบ ควรตรวจสอบกอนวามีเอกสารนี้ในระบบแลวหรือยัง โดยคลิกที่ เมนู "**จัดการเอกสาร**" แลวพิมพคําคนหาเอกสารนั้น
- 2. **การนําเอกสารราชการเขาระบบ** ไปที่ เมนูเอก**สารราชการ**เลือก **"ฉบับแรก"**

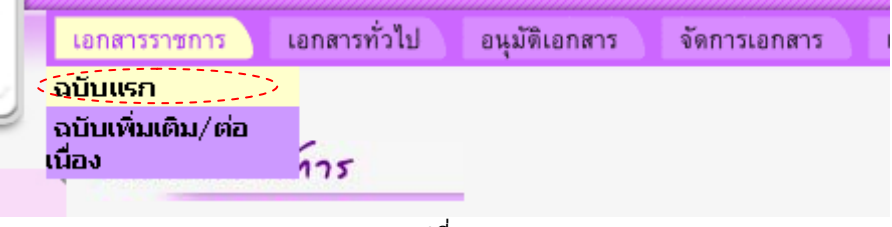

รูปที่ 23

เปดไฟลเพื่ออานขอมูลโดยดับเบิ้ลคลิกที่ไฟล PDF ชื่อ**" แตงตั้งรองผูอํานวยการสํานักคอมพิวเตอรที่ 055/2549 "**  จาก folder D:\edoc\_Workshop\คำสั่ง ให้ทำการเพิ่มดังนี้

- 3.1 ขอมูลทั่วไป
- 3.2 เอกสารอางอิง
- 3.3 แนบไฟล

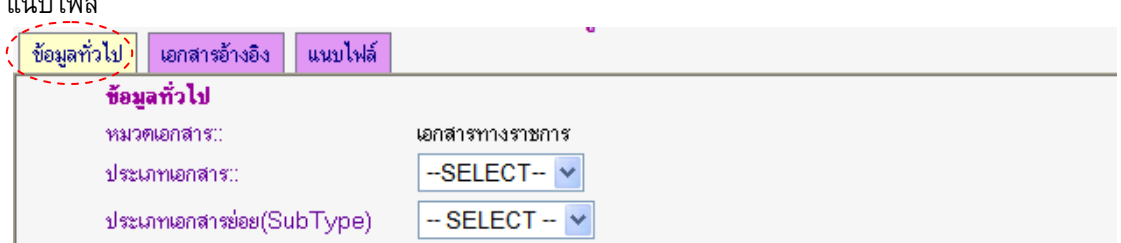

รูปที่ 24 หนาจอบันทึกขอมูลเอกสารฉบับใหม :: เพิ่มขอมูลทั่วไป

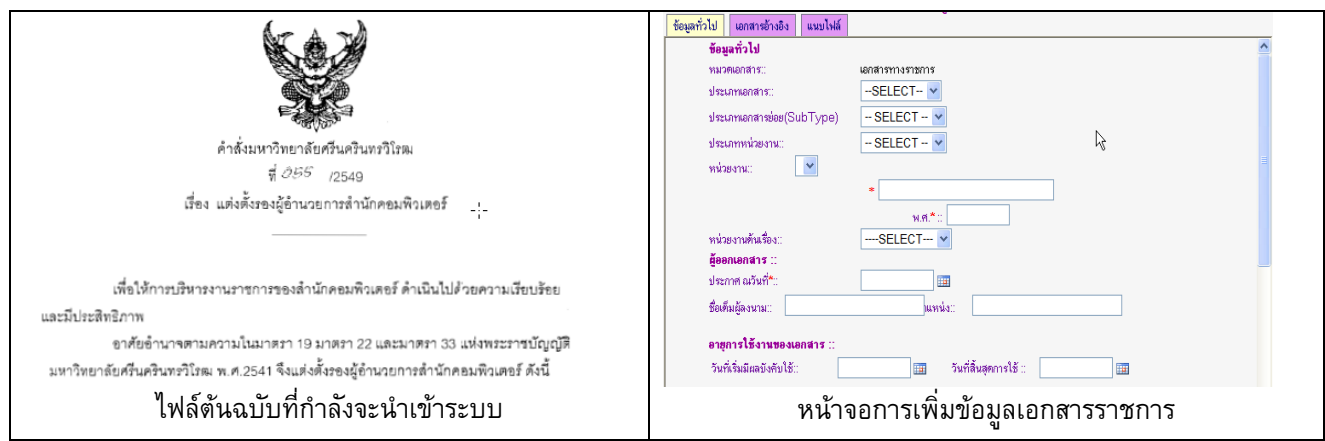

รูปที่ 25 หนาจอการเพิ่มขอมูลเอกสารราชการ

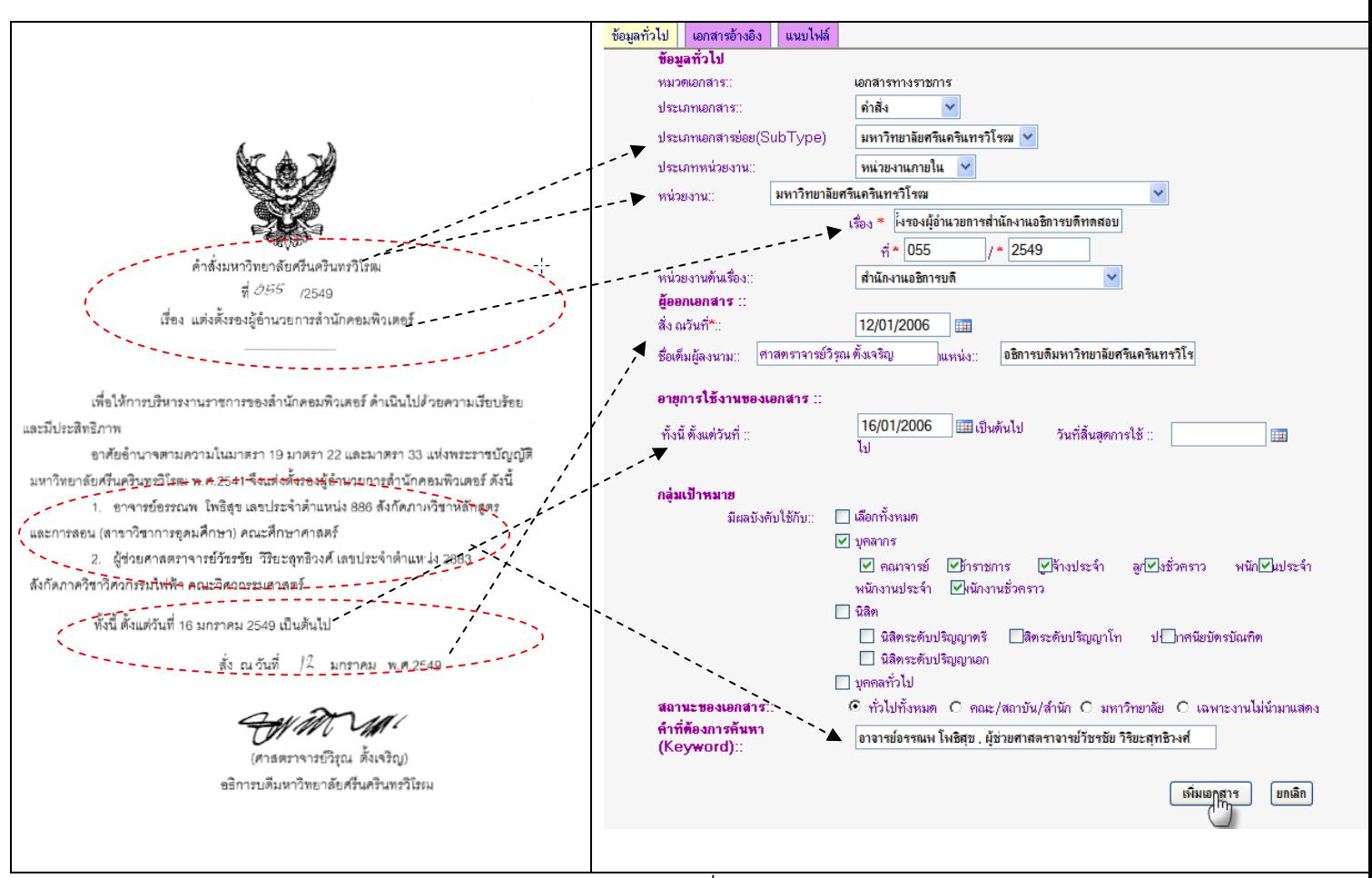

**3.1 ขอมูลทั่วไป** กรอกรายละเอียดในหนาขอมูลทั่วไป เสร็จแลวคลิกปุม "เพิ่มเอกสาร"

รูปที่ 26

**3.2 เอกสารอางอิง** สังเกตุวาในตัวเอกสารจะมีการอางถึงเอกสารอื่นที่เกี่ยวของ ใหใสไวใน **TAB เมนูเอกสารอางอิง** สามารถอางไดหลายไฟล เสร็จแลวคลิกปุม **"เพิ่มเอกสาร"** ระบบจะแสดงเอกสารที่กรอบดานลาง สามารถคลิกอาน รายละเอียดเอกสารที่อางไดโดยการคลิกที่ชื่อเอกสาร

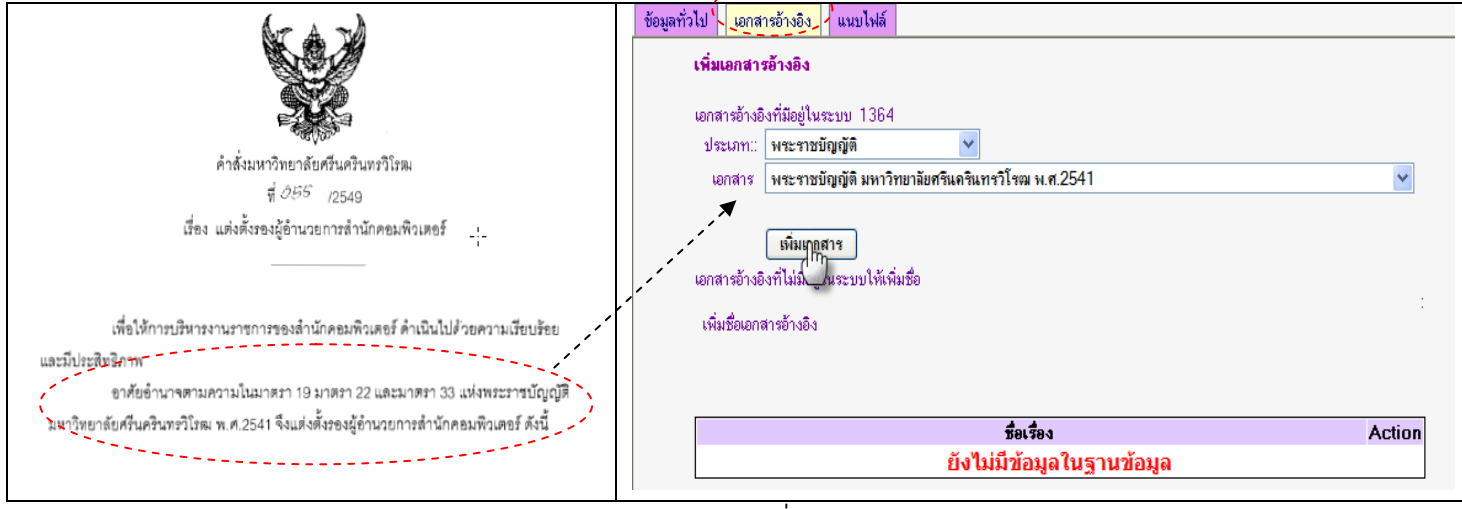

**3.3 แนบไฟล์** ให้เปิดที่ folder D:\edoc\_Workshop\คำสั่ง แล้วเลือกไฟล์ ชื่อแต่งตั้งรองผู้อำนวยการสำนักคอมพิวเตอร์ ที่ 055/2549 เสร็จแลวคลิกปุม "Submit"

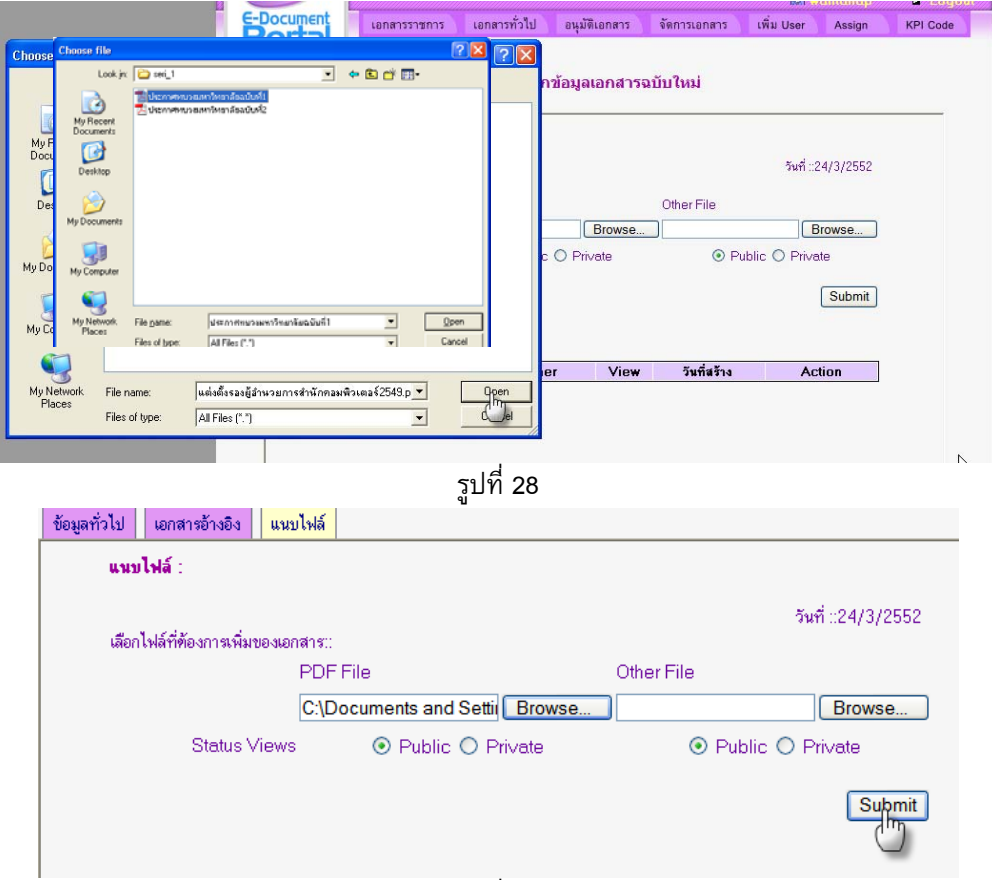

รูปที่ 29

สามารถ คลิกที่ไฟล์PDF เพื่อตรวจสอบว่าถูกต้องหรือไม่ หรือคลิกที่ไอคอน ��เพื่อทำการแก้ไขไฟล์ หรือ ี ย<sup>ี</sup> เพื่อลบไฟล์ แล้วทำการแนบไฟล์ใหม่

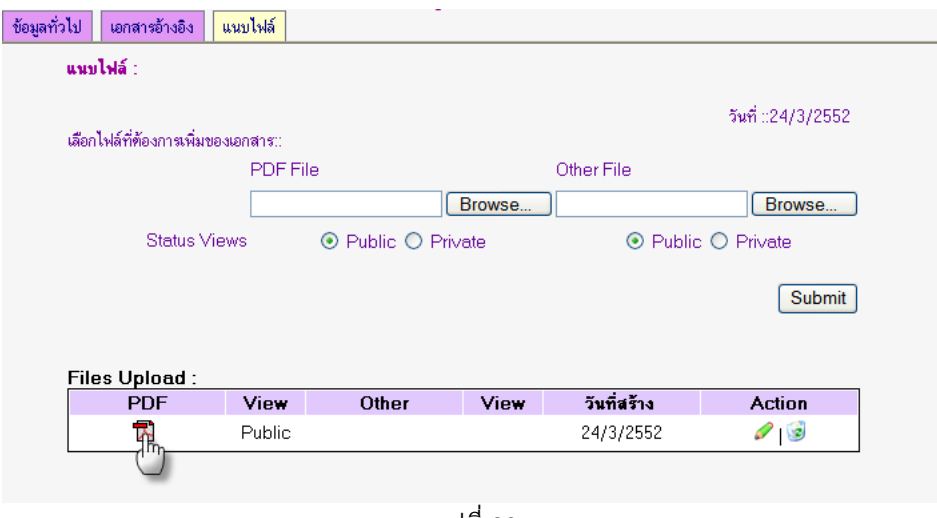

รูปที่ 30

เมื่อนำเอกสารเก็บเข้าระบบเสร็จแล้วให้ทำการ Logout ออกจากระบบ ระบบจะทำการส่งเมลล์แจ้งไปยัง ผู้ใช้ประเภท **Auditors และ System Admin** ของหนวยงานนั้นเพื่อใหเขามาอนุมัติเอกสาร

**แบบฝกหดทั ี่ 4 การอนุมัติเอกสาร** สําหรับ **User** ที่ทําหนาที่เปนผูอนุมัติเอกสารของหนวยงาน (**Auditors**)

1. ตรวจสอบการรับอีเมลล์ แจ้งให้อนุมัติเอกสารได้ที่ URL: <u>http://webmail.swu.ac.th</u> ผู้อนุมัติจะได้รับเมลล์เรื่อง New document Approve เพื่อคลิกที่ลิงคเพื่อเขาไปอนุมัติเอกสาร นั้น

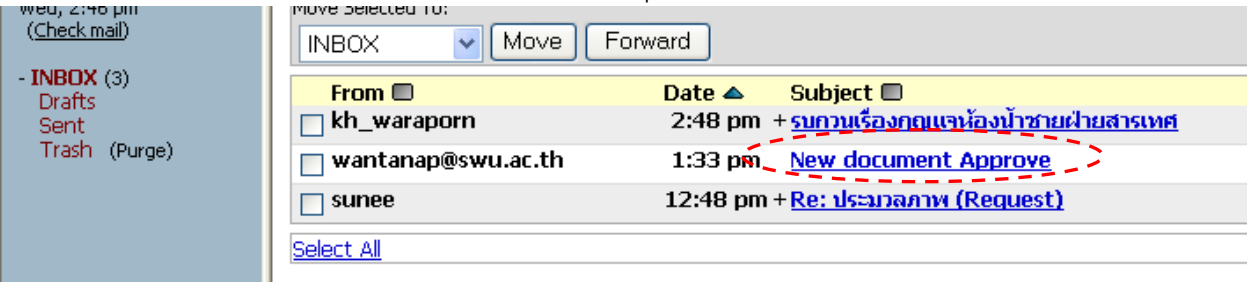

รูปที่ 31

2. ผู้ใช้ทำการloginเข้าสู่ระบบ แล้วคลิกที่เมนู "อนุมัติเอกสาร" เพื่อเข้าสู่หน้าจอ "อนุมัติเอกสารราชการ" หาร ตองการอนุมัติเอกสารทั่วไป ใหคลิกที่ "ลิงคอนุมัติเอกสารทั่วไป"

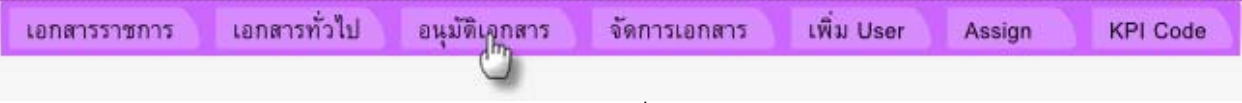

รูปที่ 32

3. ก่อนที่ผู้อนุมัติเอกสารจะทำการอนุมัติควรจะตรวจสอบความถูกต้องของเอกสาร โดยคลิกที่ไอคอน �� เมื่อแก้ไข เสร็จแลว อนุมัติเอกสารใหคลิกเลือกที่ check box แลวคลิกปุม **"ตกลง"** หากตองการยกเลิกการอนุมัติใหคลิก  $n$ ี่ไอคอน $\,$   $\blacksquare$ 

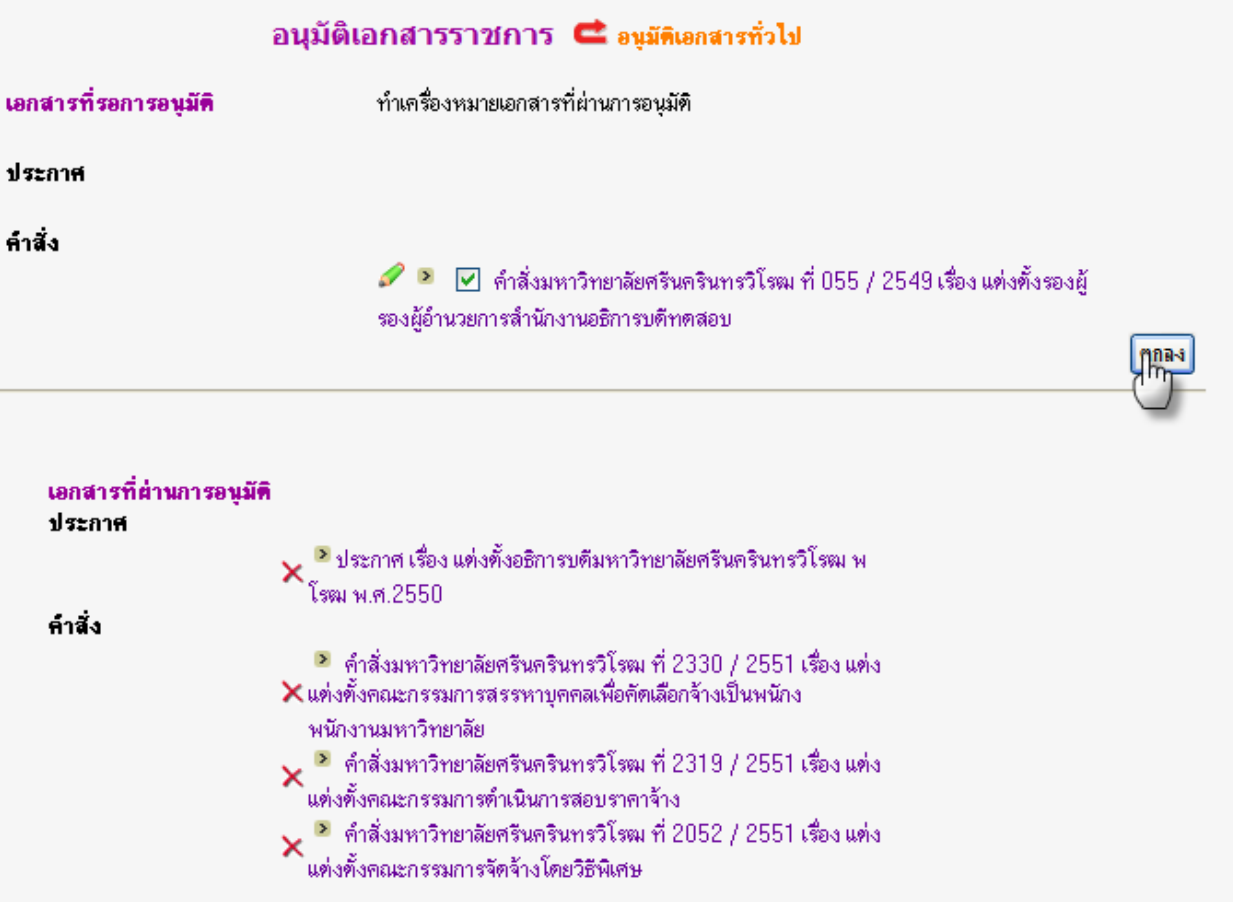

## **แบบฝกหดทั ี่ 5 การเพิ่มเอกสารราชการฉบับเพิ่มเติม/ตอเนองื่ (ฉบับที่2,3,...)**

1. เมื่อผูใช Login เขาสูระบบแลว ตองการนําเอกสารเรื่อง "**แตงตั้งรองผูอํานวยการสํานักคอมพิวเตอรที่ 837/2550** " เขาสูระบบ ใหคลิกที่เมนู**"เอกสารราชการ"** แลวเลือก " ฉบับเพิ่มเติม/ตอเนื่อง"

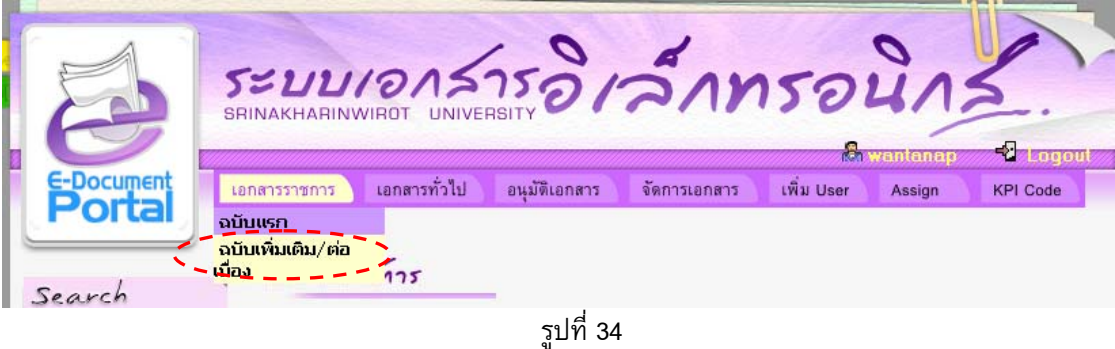

2. เลือกเอกสารที่ผูใชตองการนํามาเพิ่มตอ ในที่นี้ใหเลือกเอกสารประเภท**คําสั่ง** เรื่อง "**แตงตั้งรองผูอํานวยการ สํานักคอมพิวเตอรที่ 055/2549** จากนั้นคลิกปุม **"แสดงเอกสารของชุดนี้"**

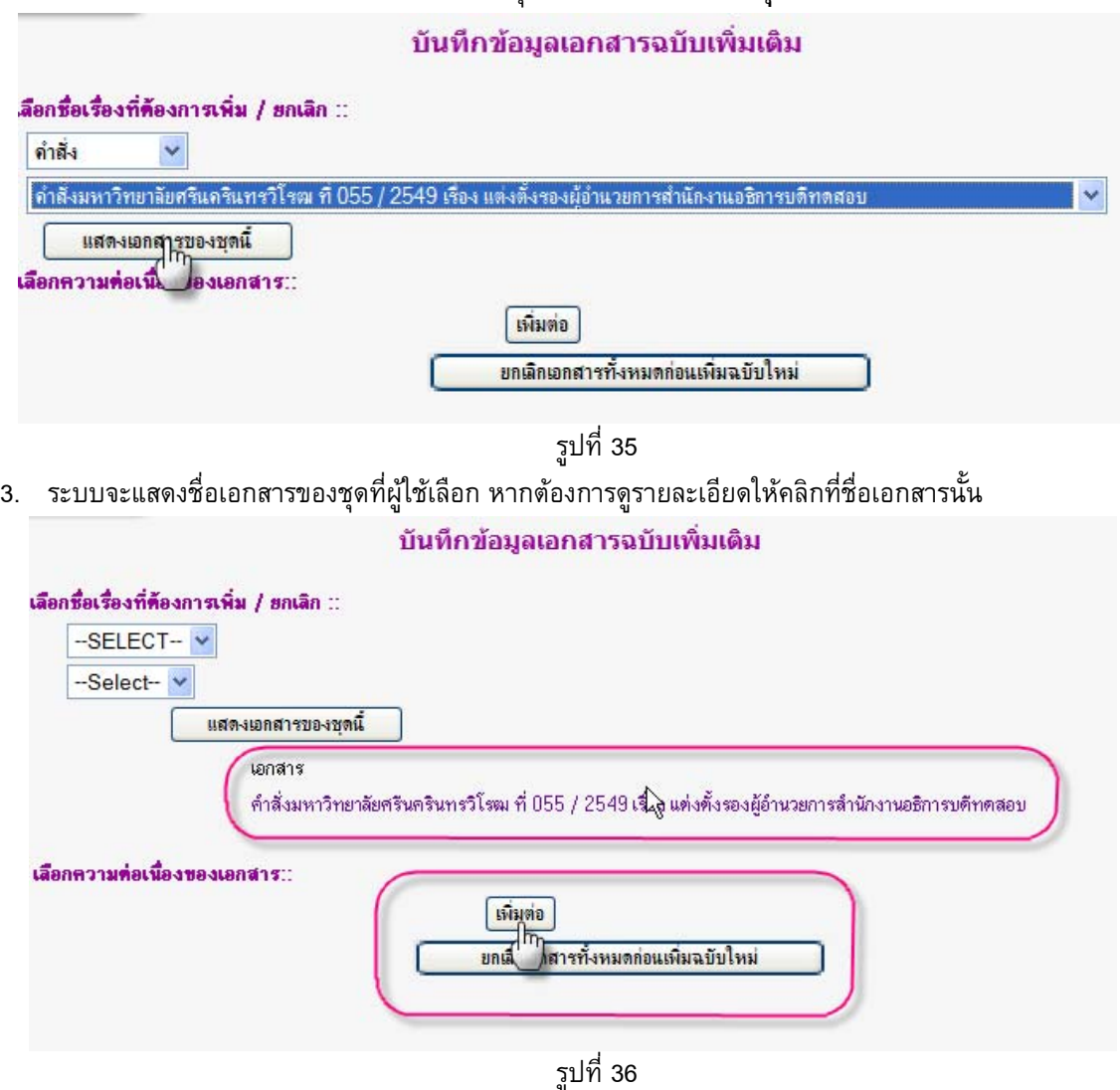

ี 4. จากนั้นให้ผู้ใช้เลือกความต่อเนื่องของเอกสาร ว่าเป็นแบบ <u>เพิ่มต่อ หรือ ยกเลิกเอกสารทั้งหมดก่อนเพิ่มฉบับใหม่</u> *หมายเหตุ*ผูใชจะตองพิจารณาที่เอกสารที่จะนําเขาไป เชน หากชื่อเอกสารเปนชื่อเรื่องเดียวกันกับฉบับแรก หรือมีคํา บงบอกวาเพิ่มเติม หรือมีคําวาฉบับที่2,3,... แสดงวาใหเลือกความตอเนื่องของเอกสารเปนแบบ **"เพิ่มตอ"** แตหากที่ ้ จะนำเข้าไปใหม่ ชื่อเอกสารชื่อเหมือนกับฉบับแรกที่เคยนำเข้า แต่ในเนื้อความบอกให้ไปยกเลิกฉบับแรก ให้คลิกที่ "ยกเลิกเอกสารทั้งหมดก่อนเพิ่มเอกสารฉบับใหม่" จากนั้นจะเข้าส่หน้าจอการเพิ่มข้อมูลปกติ

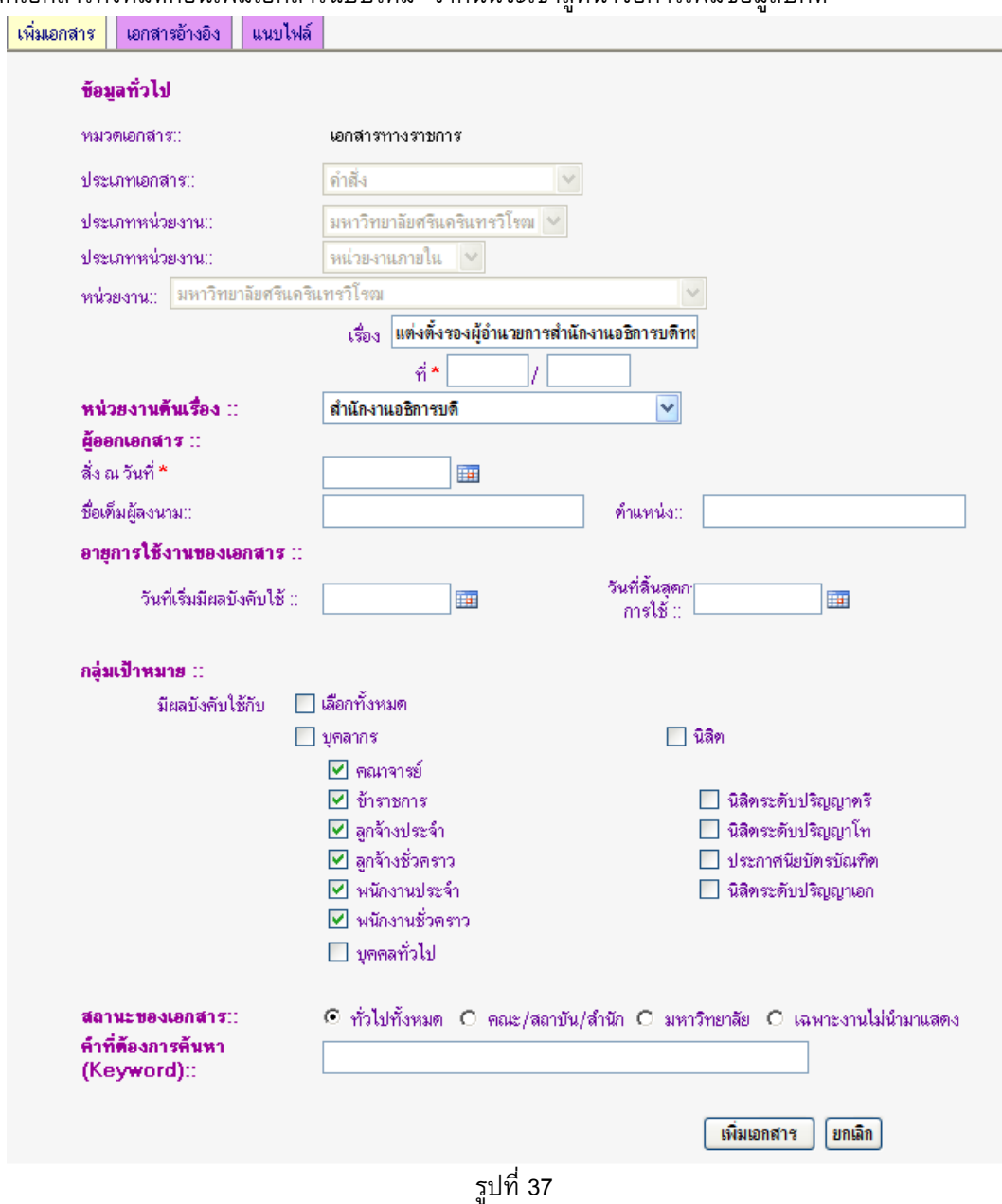

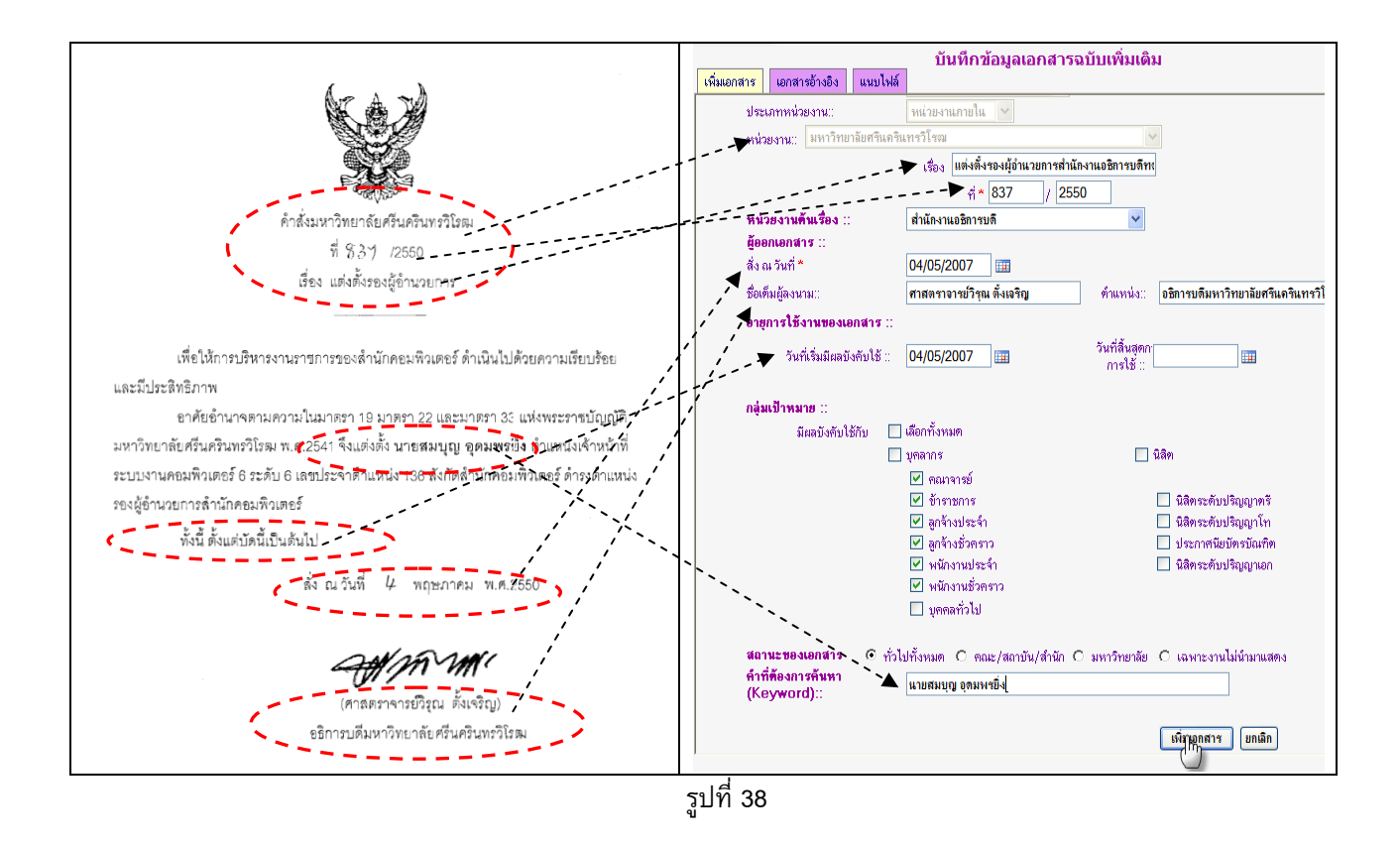

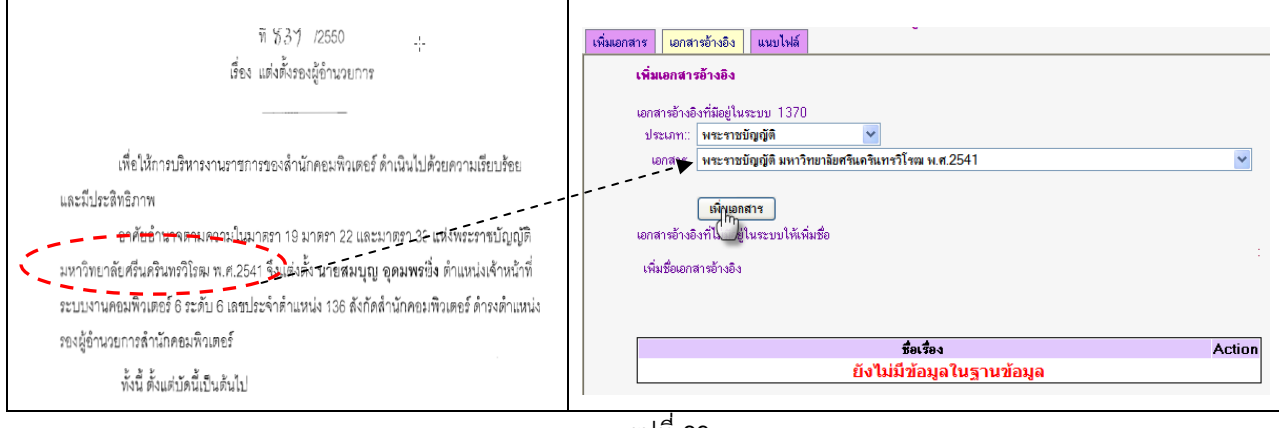

รูปที่ 39

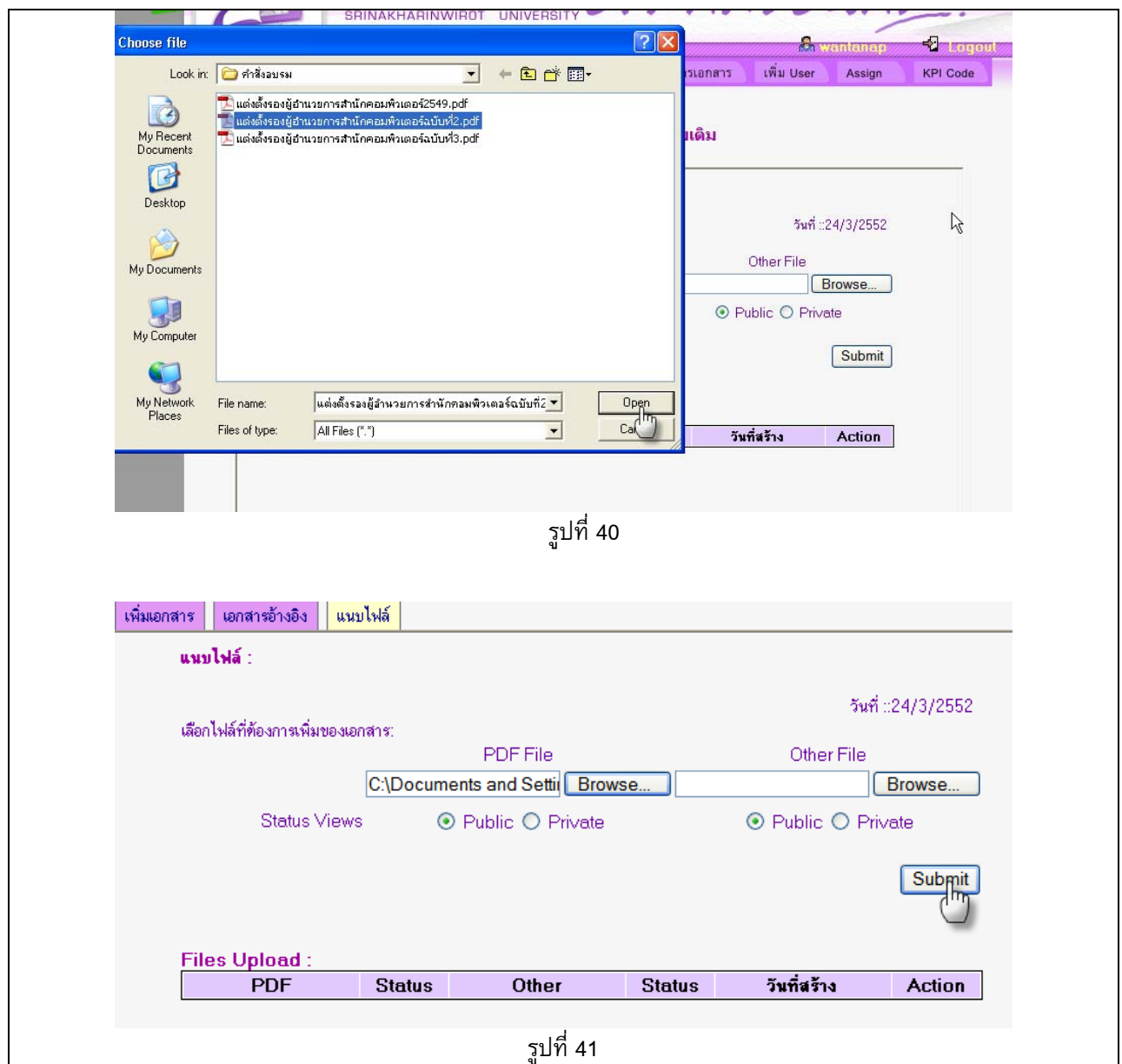

เมื่อนําเอกสารเก็บเขาระบบเสร็จแลว ระบบจะทําการสงเมลลแจงไปยัง ผูใชประเภท **Auditors และ System Admin** ของ หนวยงานนั้นเพื่อใหเขามาอนุมัติเอกสารดังกลาว

## **แบบฝกหดทั ี่ 6 เอกสารทั่วไป ::** การนําเอกสารทั่วไปเขาเก็บในระบบ

- 1. ไปที่เมนู**"เอกสารทั่วไป"** จะปรากฏหนาจอใหกรอกขอมูลดังนี้
	- ขอมูลทั่วไป
	- เอกสารอางอิง
	- แนบไฟล

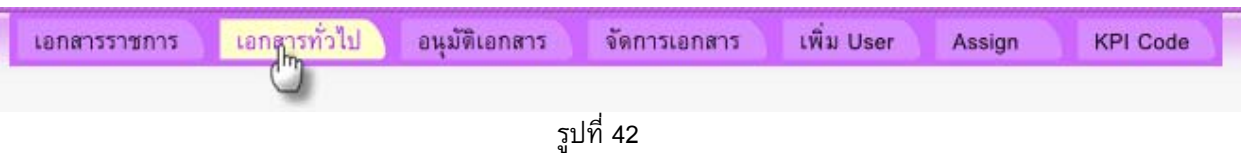

2. ใหผูใชเปดไฟล PDF ชื่อ "โครงการทดสอบ" จาก Folder D:\edoc\_Workshop\โครงการ แลวกรอกรายละเอียด ของโครงการใน หนาจอขอมูลทั่วไป เสร็จแลวคลิกปุม **"เพิ่มเอกสาร"**

*หมายเหตุ*ในชองชื่อเอกสารใหผูใชตั้งชื่อวาทดสอบตามดวยหมายเลขเครื่องคอมพิวเตอรที่นั่ง เพื่อไมใหชื่อเอกสารซ้ํา กัน และในชองที่มีเครื่องหมาย \* ผูใชจะตองกรอก

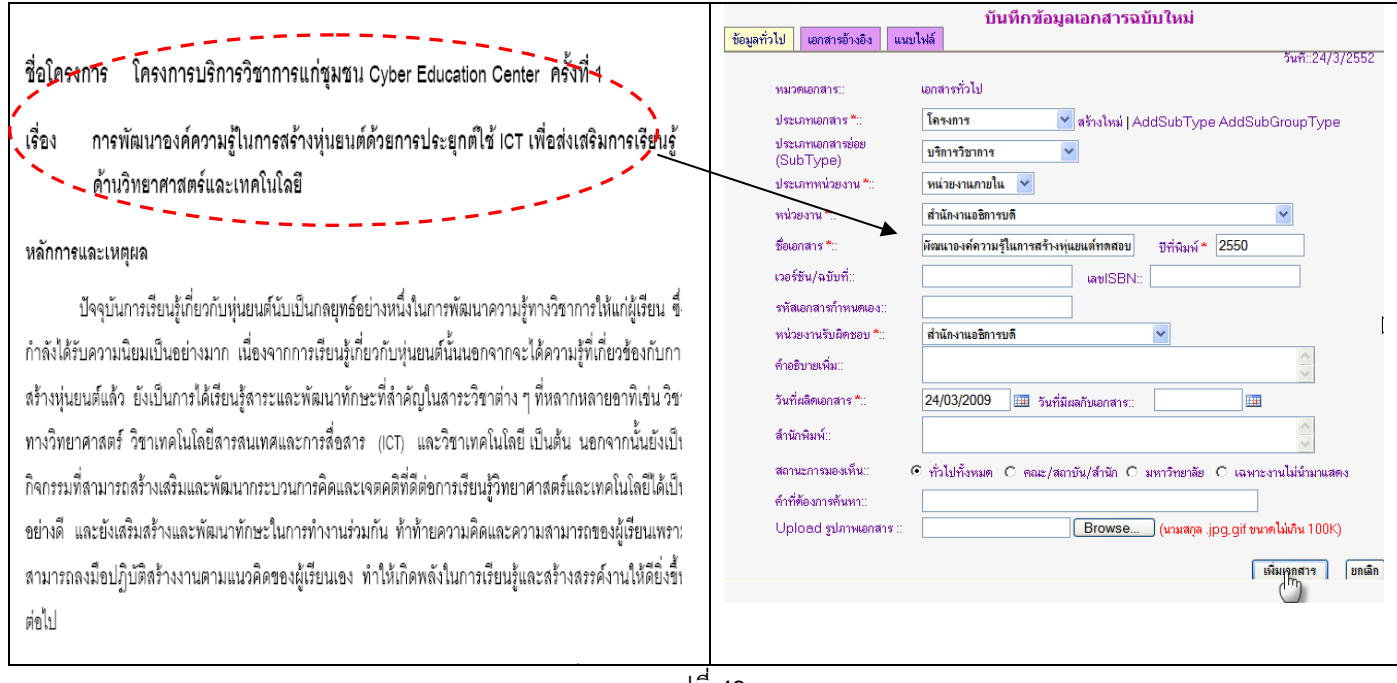

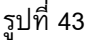

- 3. เอกสารอางอิง สามารถอางถึงเอกสาร ไดทั้งเอกสารราชการ และเอกสารทั่วไป
- 4. แนบไฟล ใหคลิกปุม "Browse" ไปที่เก็บไฟลชื่อโครงการทดสอบ จาก Folder D:\edoc\_Workshop\โครงการ แลว คลิกที่ปุม "Open"

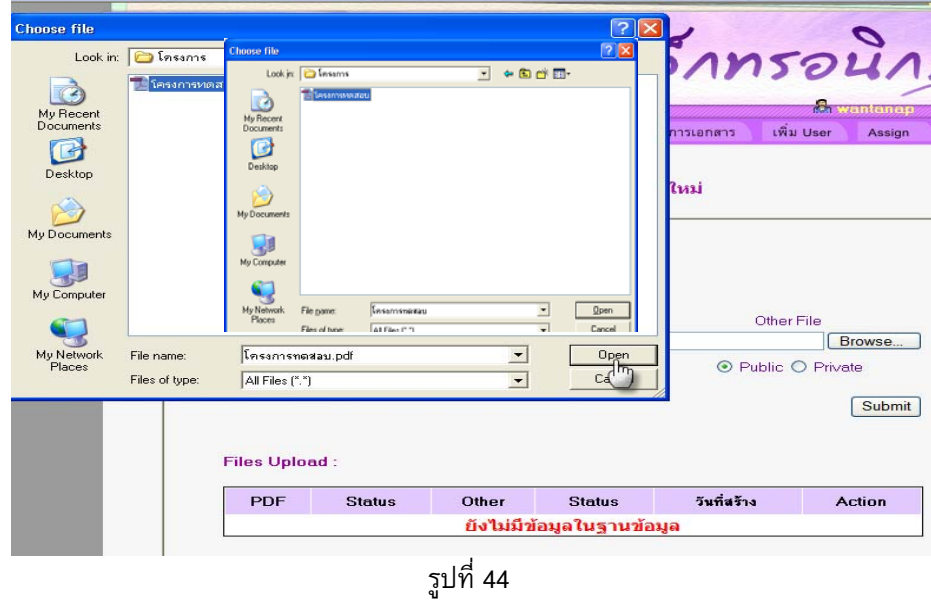

เมื่อเลือกไฟลเสร็จแลว กําหนดคาการมองเห็นไฟล **Public** คือเผยแพร่ให้ผู้ใช้มองเห็นไฟล์ **Private** คือไมตองการเผยแพร ซึ่จะใชสําหรับจัดเก็บไฟลที่เปนตนฉบับ เสร็จแลว คลิกปุม **"Submit"** ทั้งนี้สามารถแนบไดหลายไฟล

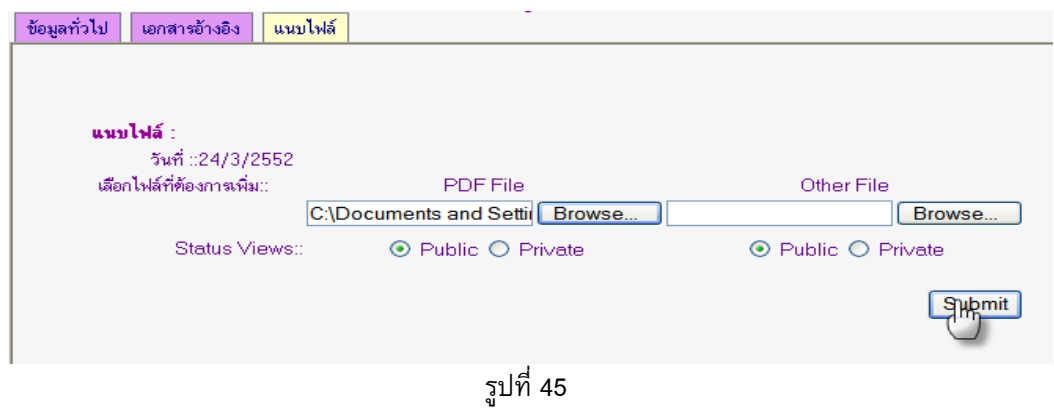

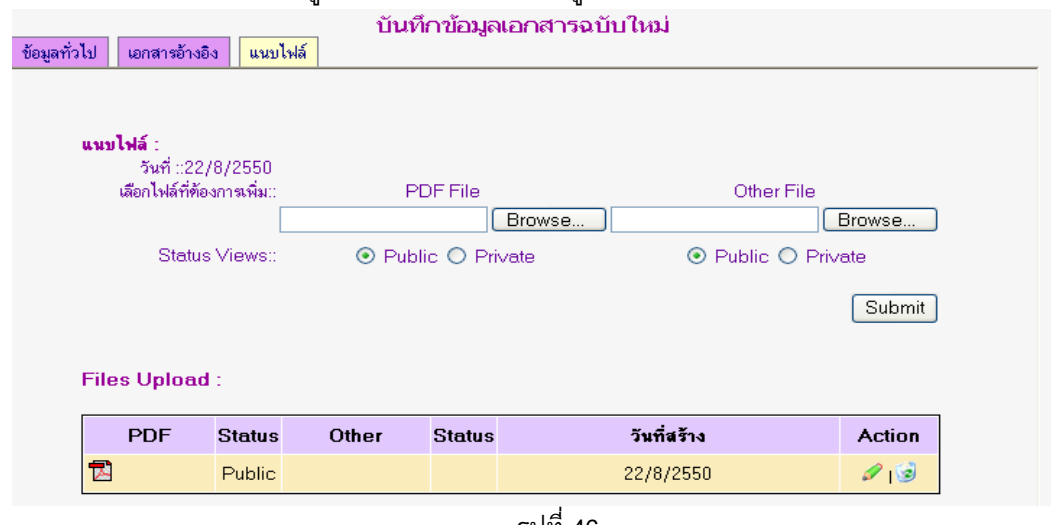

# ไฟลที่ทําการแนบไปแลวจะแสดงอยูในชอง Files Upload ดังรูปดานลาง

รูปที่ 46

- 5. ระบบจะทําการสงเมลลแจงไปยังผูมีสิทธิ์อนุมัติเอกสาร
- 6. หากตองการแกไขเอกสาร กอนการอนุมัติใหคลิกที่ไอคอน หากตองการอนุมัติเอกสารใหคลิกที่ check box แลวคลิกปุม "ตกลง"

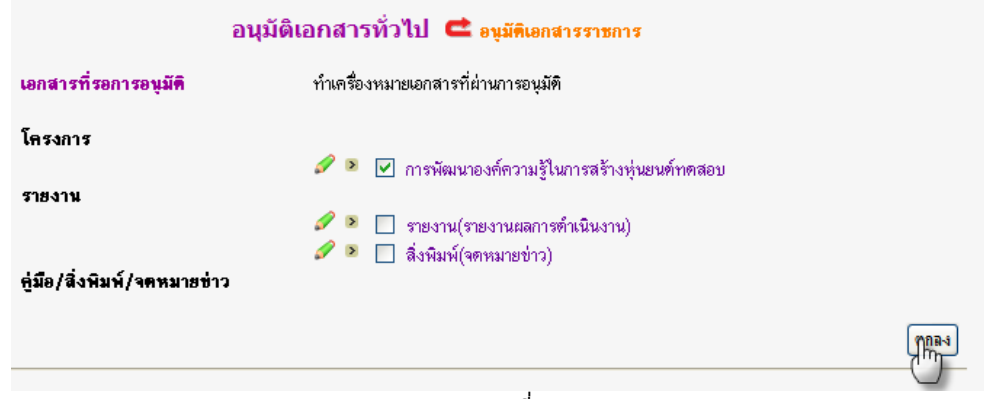

รูปที่ 47

**แบบฝกหดทั ี่ 7 การจัดการเอกสาร** ไดแก การแกไขเอกสาร /การลบเอกสาร

1. ไปที่เมนู "การจัดการเอกสาร" จะปรากฏหน้าจอ "**หน้าจัดการเอกสาร**" ให้ทำการค้นหาเอกสารที่ต้องการทำ การแกไข

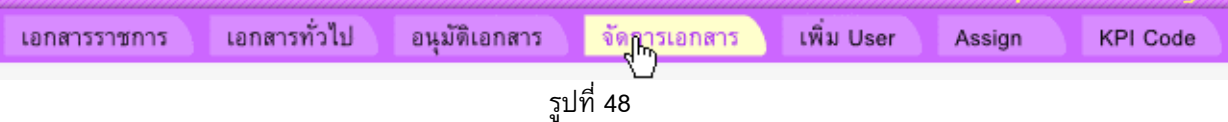

2. พิมพชื่อไฟลที่ตองการแกไข จากนั้นคลิกปุม "Search"

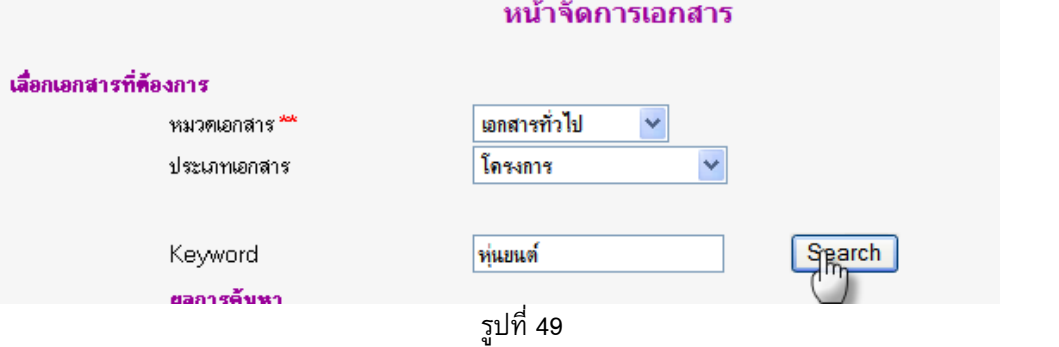

3. หากต้องการแก้ไข ให้คลิกที่ไอคอน<br>**ผลการค้นหา** 

| <u> ชื่อเอกสาร</u>                                   | ประเภทเอกสาร | าม.ศ. 1วอร์ชัน<br>หน่วยงาน             | เอกสาร | <b>Ation</b> |
|------------------------------------------------------|--------------|----------------------------------------|--------|--------------|
| การพัฒนาองค์ความรู้ในการสร้างหุ่นยนต์ <br>ไยนต์ทดสอบ | เครงการ      | ี สำนักงานอธิกา<br>2550 -<br>อธิการบดี |        |              |
|                                                      |              |                                        |        |              |

รูปที่ 50

จะปรากฏหน้าจอให้ทำการแก้ไข สามารถแก้ไขได้ ทั้งข้อมูลทั่วไป,เอกสารอ้างอิง และไฟล์แนบ

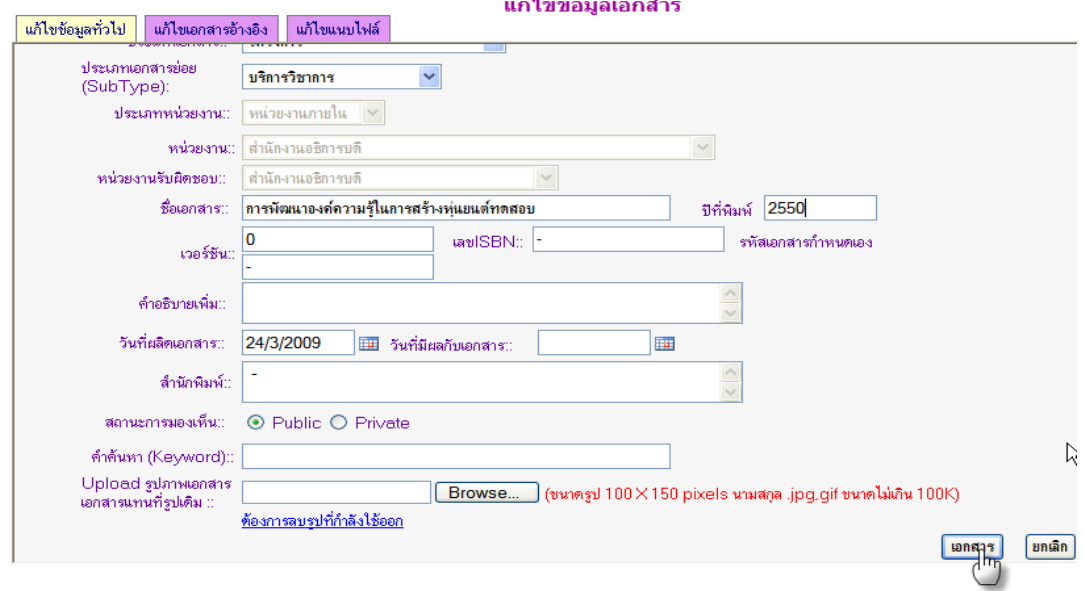

4. จะปรากฏขอความ "Edit already" ดานที่50

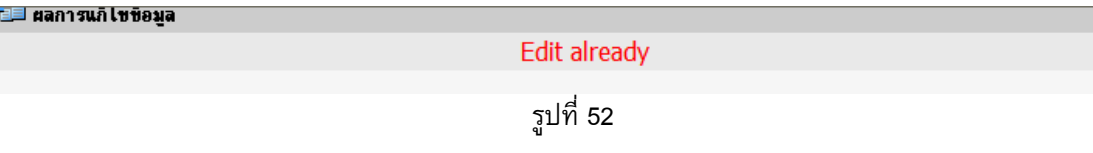

5. หากต้องการลบเอกสาร ให้ทำการคลิกที่ไอคอน <mark>ระรบบจะแสดงข้อความถามยืนยันการลบเอกสารอีกครั้ง หาก</mark> ตองการ คลิกปุม OK หากตองการยกเลิก คลิก Cancel

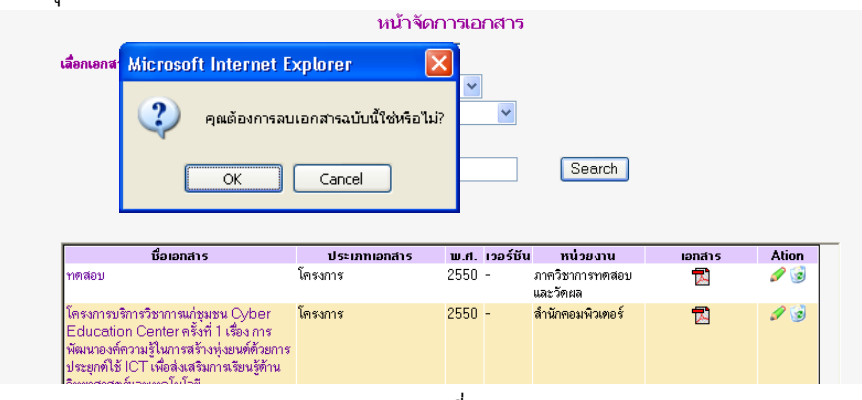

<sup>ู</sup>รูปที่ 53